QR-368 488 588 系列常见问题解答

# 问题一:走纸定位问题

1)打印机走纸不准或者打印过程中闪红灯

**2**)打印机不吸纸,不自动进纸

**3**)打印一张后不停出白纸

### 解决方案:

### **1**)手动操作学习纸张

识别纸张步骤——

a、取消打印任务

(控制面板==查看设备和打印机==QR-368==右击==第一行==查看我正在打印什么==右击其 中的任务==取消所有文档)

b、打印机关机,装好纸,再开机,绿灯的情况下等待 5 秒钟, 按住 这个绿灯听到滴一声响再松手,打印机会来回走纸 2 张

c、重新装纸打印即

# 2) 按住闪烁的红灯,听到滴一声响松手

打印过程中红灯闪烁,可以按住闪烁的红灯,听到一声响松手,打印 机识别纸张成功后会继续正常打印

问题二:指示灯报错问题(走纸键)

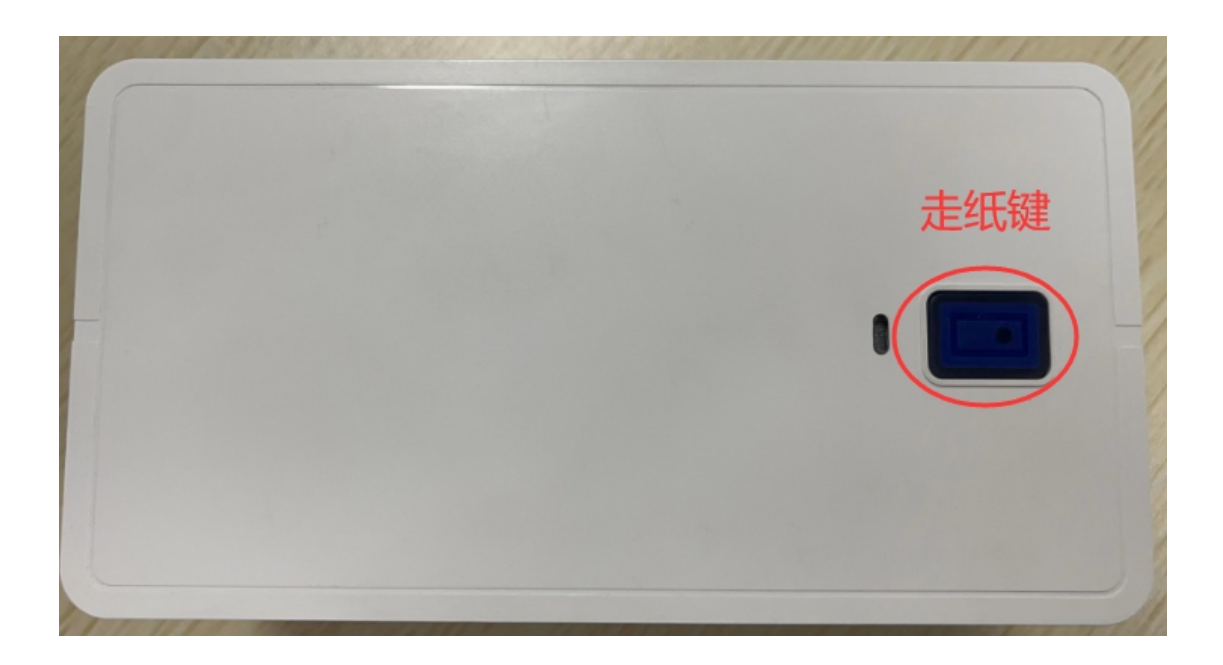

# 红灯闪烁

# **a**、**1** 秒 **1** 次——开盖状态

1)触发开关断裂或微动开关断裂需寄回检测

2)若开盖值为 3.29V 或者显示开盖(用户工具查询所有传感器值) 需寄回检测

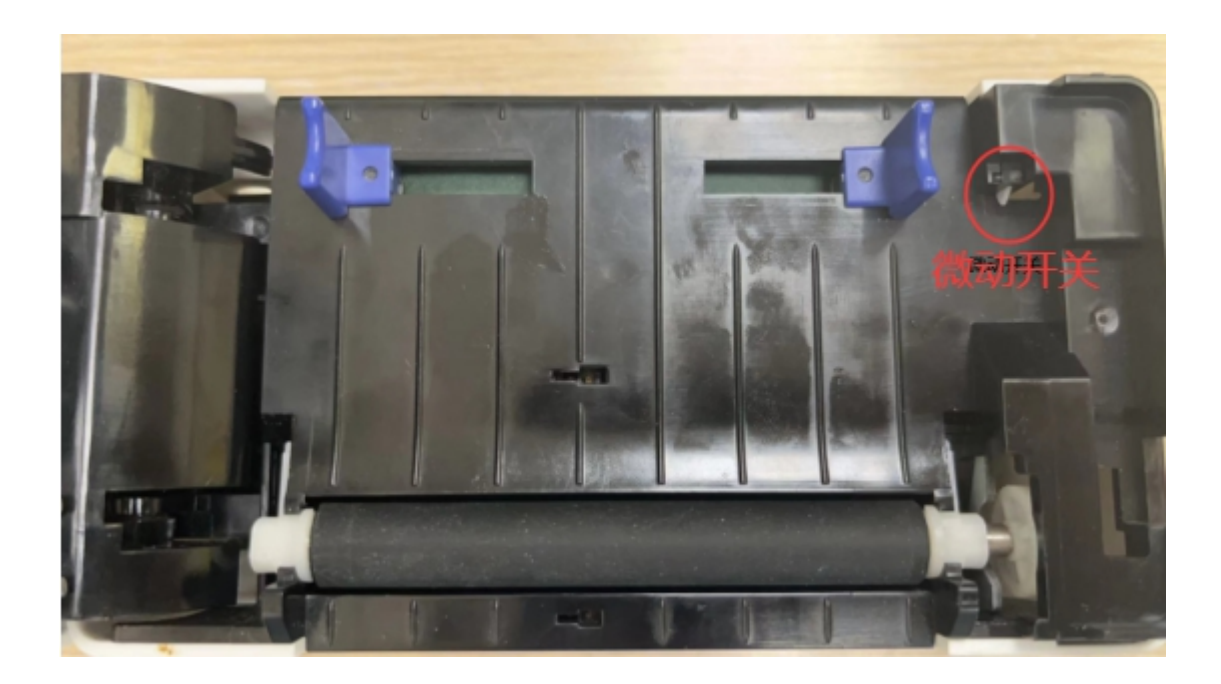

(7) 三寸桌面打印机系列用户工具--V6.21--创新造就品牌 科技引领未来

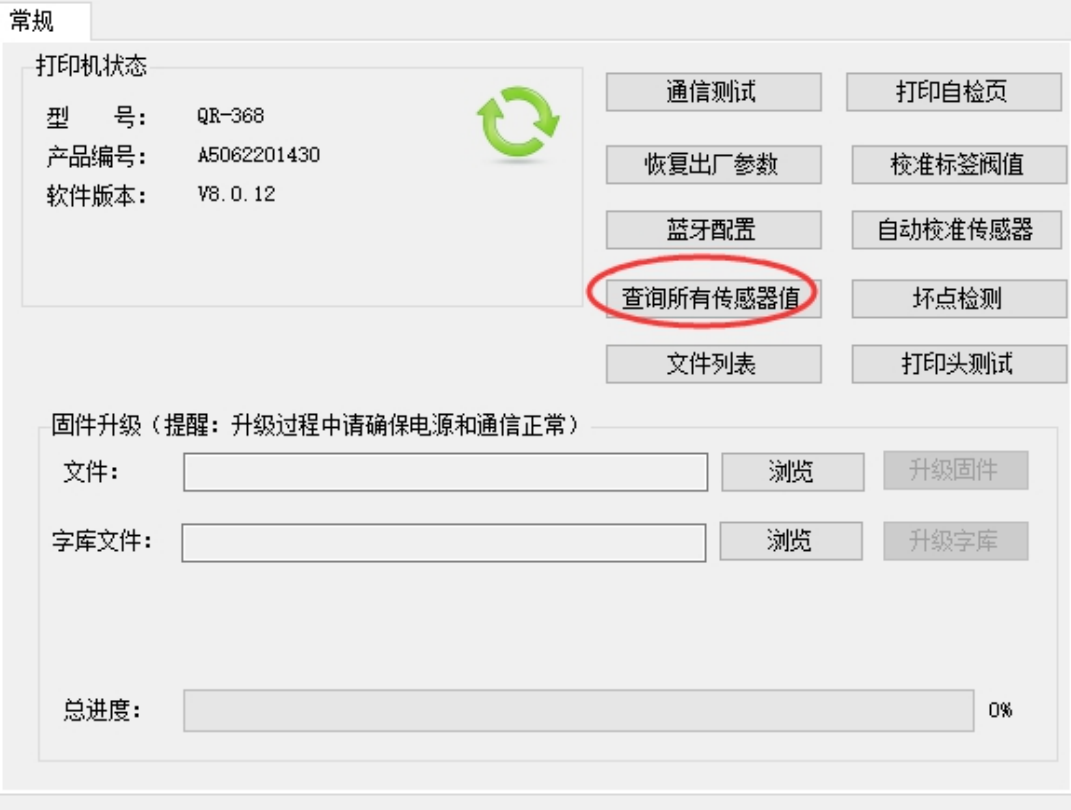

 $\times$ 

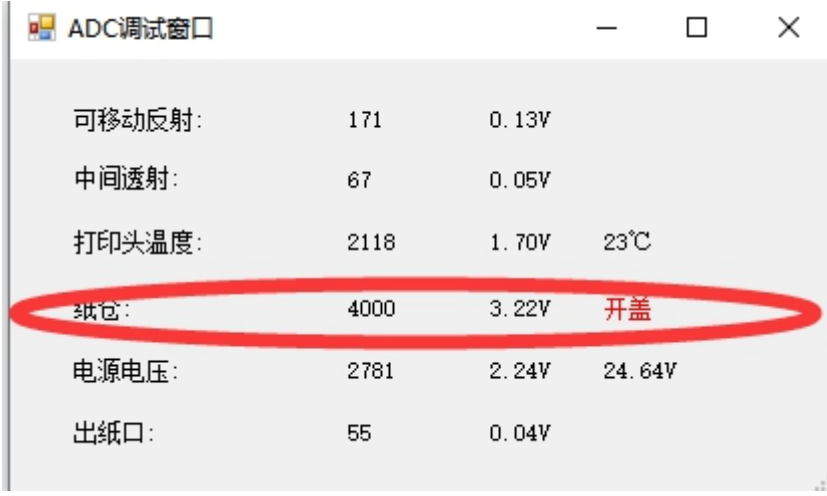

# **b**、**1** 秒 **2** 次——打印头问题,需要更换打印头

正常温度 1.12±0.6V, 20 度左右

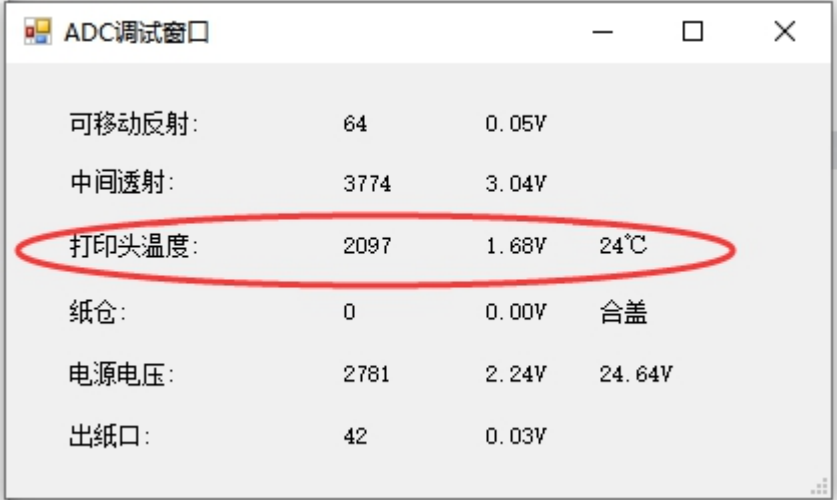

**c**、**2** 秒 **1** 次——缺纸状态或者打印机感应不到纸(先操作一下学习 纸张)

**d**、红绿灯交替闪烁——打印头问题,需要更换打印头

问题四:打印组件(拼多多、菜鸟、抖音、快手、京东)提 示打印异常或者打印组件接收不到任务

## 解决方案:

### **1**)打印测试页判断打印机是否正常

a、测试页能出:卸载重装打印组件

b、测试页不能出:检测打印机驱动

### **2**)客户电脑 **C** 盘满,清理 **C** 盘

### 3) 杀毒软件问题, 退出客户电脑上所有的杀毒软件

### 问题五:打印偏移

### 解决方案:

1)检查打印首选项的纸张规格是否是一联单大小 76mm\*130mm

2)上述都是正常的,再考虑是否打印组件或者打印模版设置过偏移 菜鸟组件

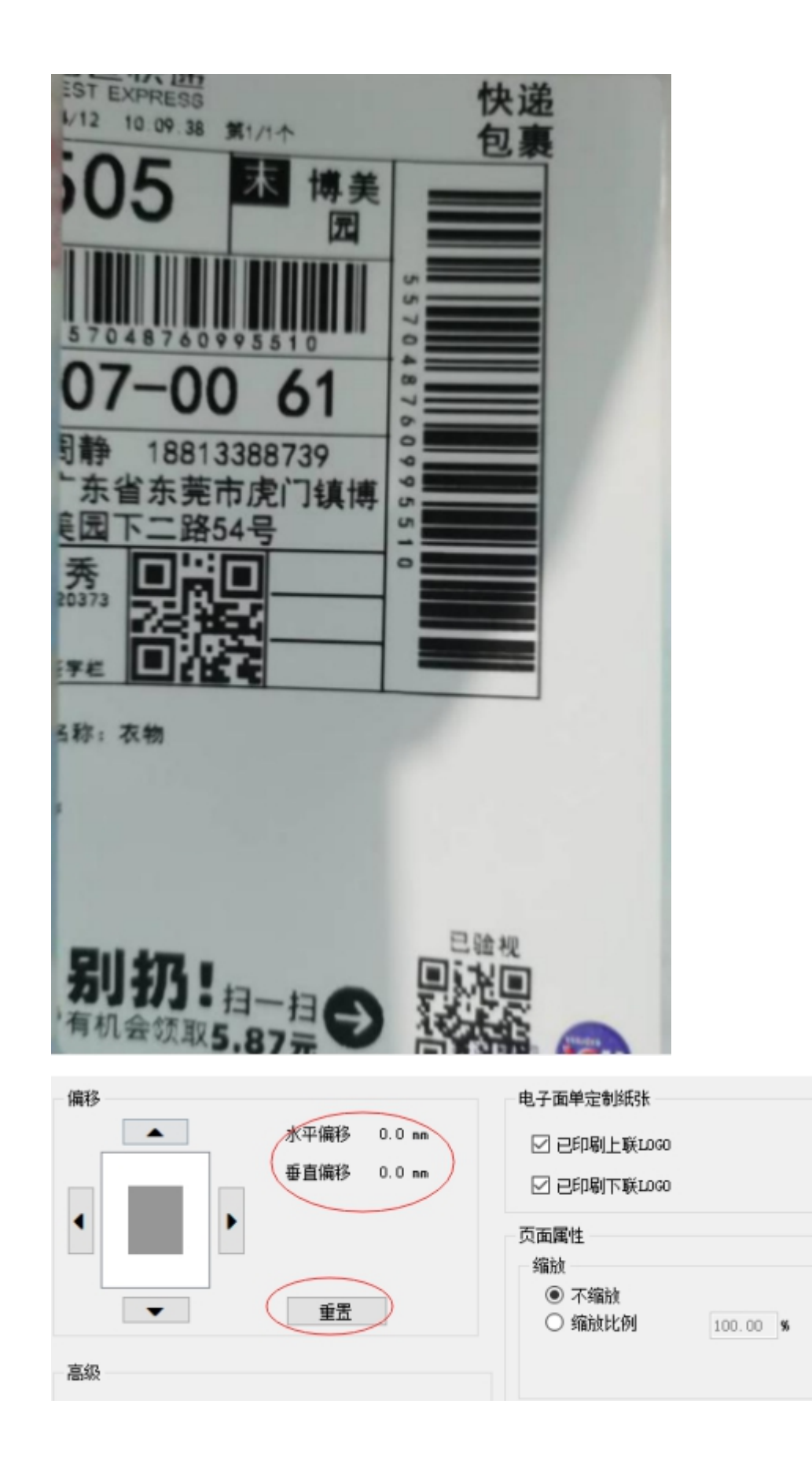

### 拼多多组件

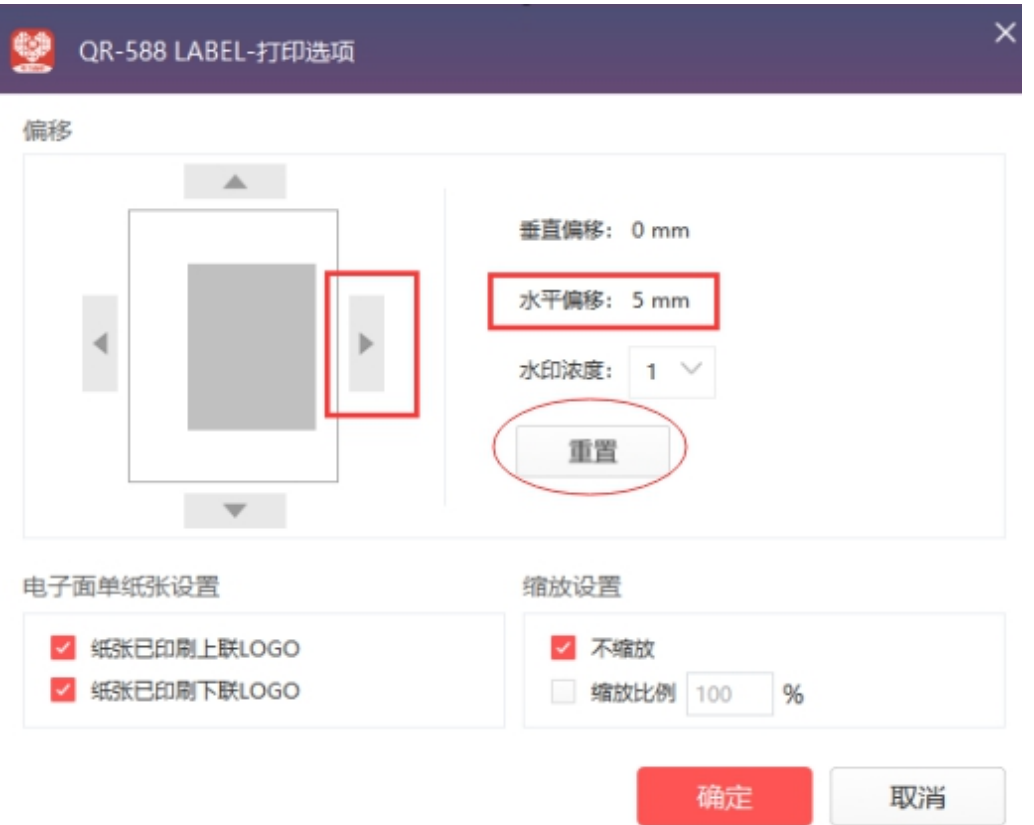

在组件里点重置,会把偏移参数重置,调整好之后如果还是出现偏移, 说明打单软件的快递单模版里设置过偏移,需要在打单软件里调整

# 问题六:打印没有反应

# 解决方案:

- 1)核实打印机走纸键红灯或者绿灯
- a、红灯:参照问题二
- b、绿灯:核实是否走纸,
- 走纸——进一步核实驱动问题

不走纸——硬件问题,需要寄回检修

- 2)打印测试页核实驱动是否正常
- a、测试页能出,驱动正常
- b、测试页不出, 驱动异常

如果出现以下副本,用副本打印;未出现副本,可插拔数据线重新生 成新驱动

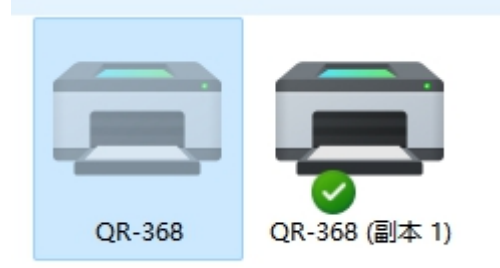

3)核实打印组件里是否有这个打印机

如果没有,刷新或者重启打印组件

4)核实打单软件打印的时候是否选择的这个打印机

5)核实打印组件是否出现打印暂停(点击继续打印)或者打印异常 (卸载重装打印组件)等情况,参照问题四

# 问题七、卡纸或者粘纸

### 解决方案:

1)清理打印头

打印机关机,酒精棉清理干净打印头,等待 5 分钟后再开机打印

### 2)降低打印浓度

### 3)勾选虚化处理

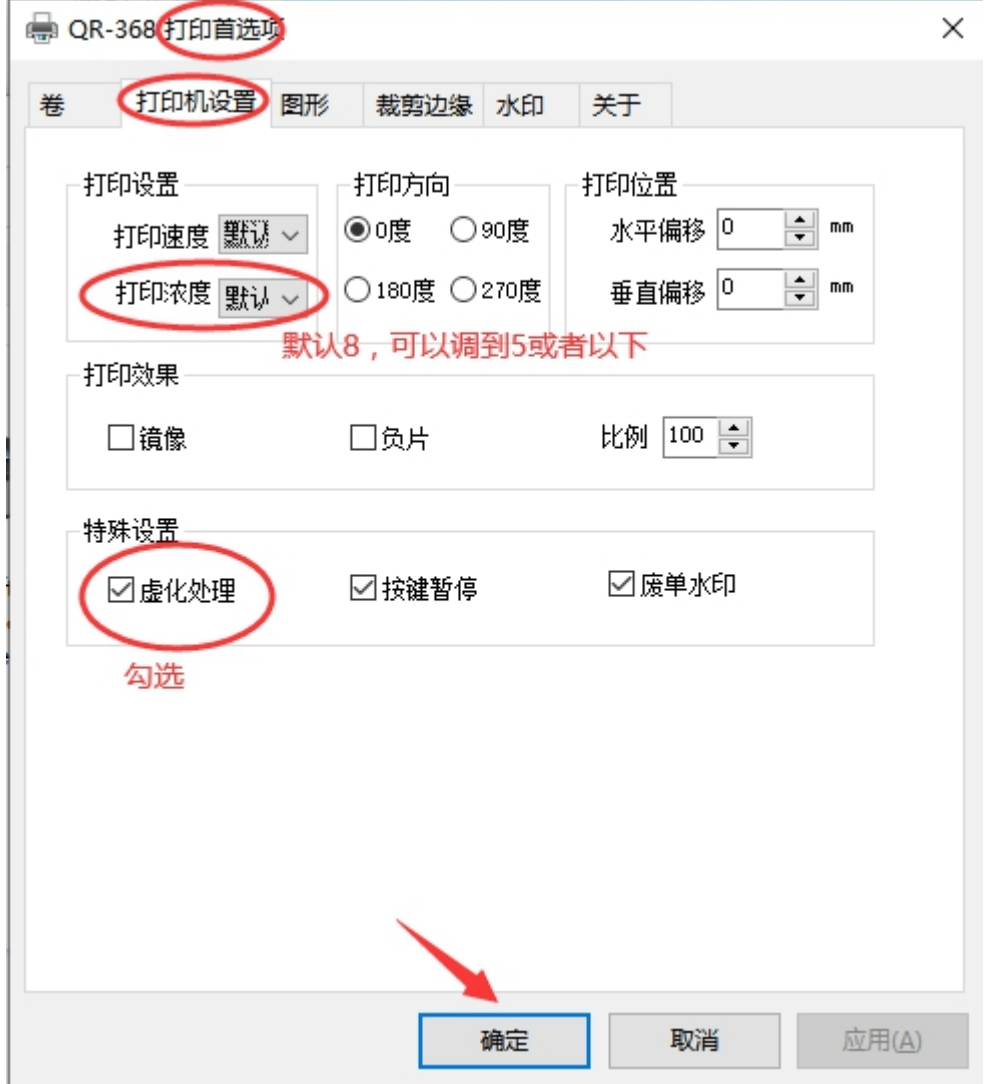

问题八:打印模糊、打印白线、打印黑线、打印空白等问题 解决方案:

1)打印模糊:打印面单若出现不规则的不清晰,用清洁笔清理打印 头,清理后仍然不清晰,可在打印机驱动里调整打印浓度

2)打印黑线:寄回检修

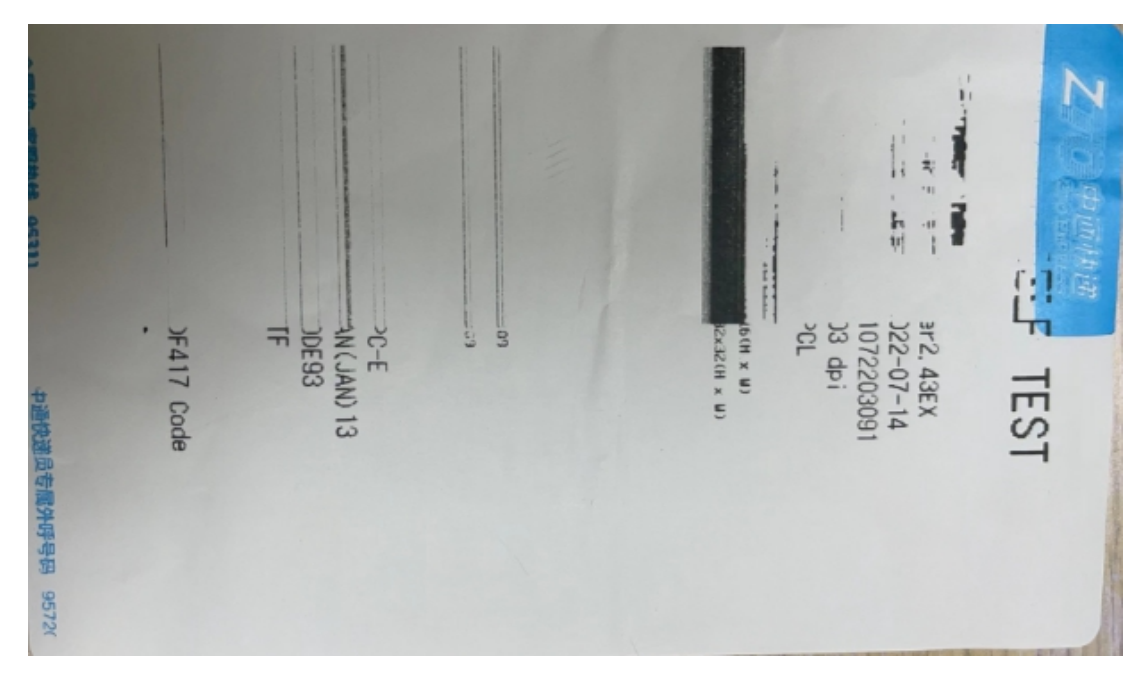

- 3)打印空白:更换打印头,寄回检修
- 4)打印断针或打印头有划痕:寄回检修

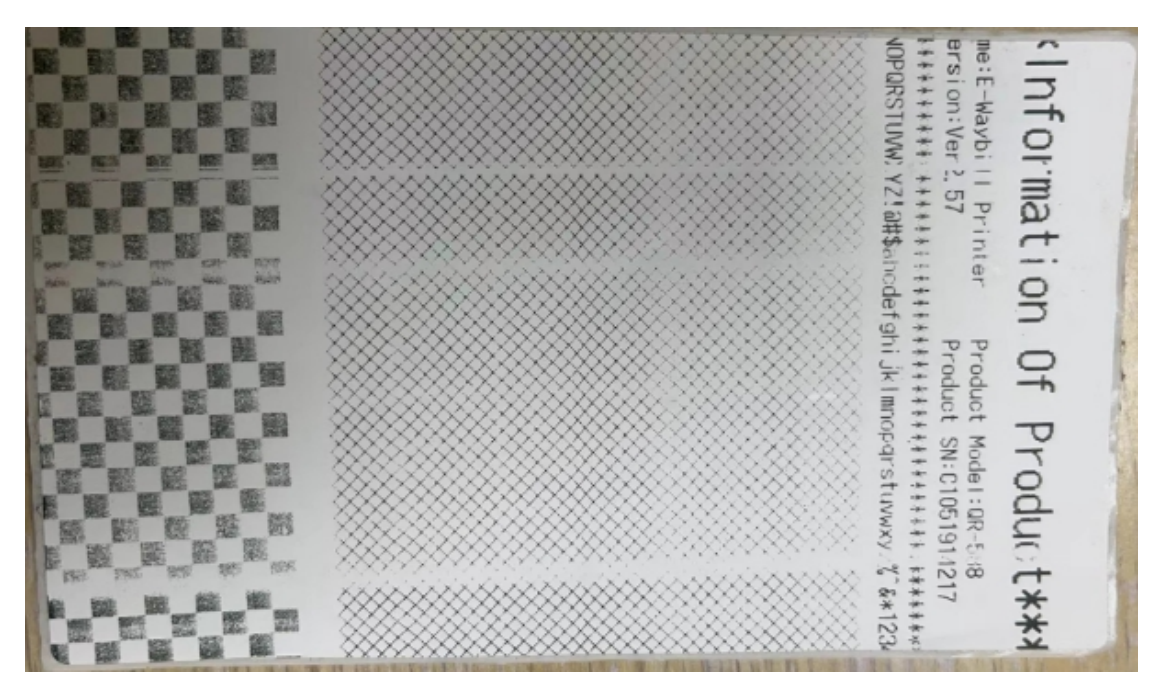

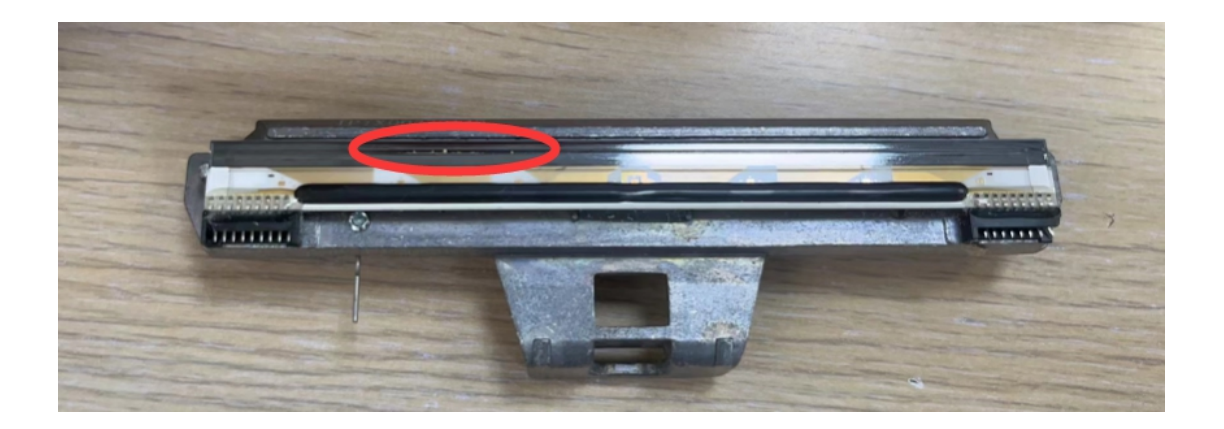

5)打印缺失或打印一半:寄回检修

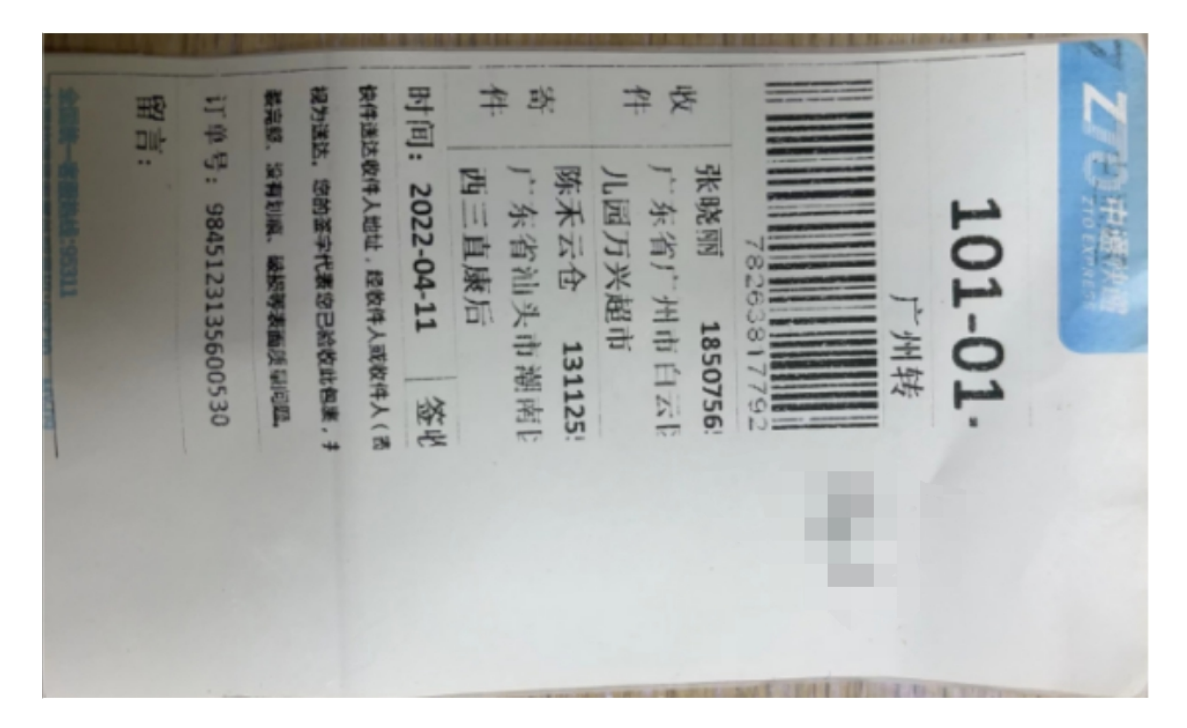

# 问题九:主板问题

1) USB 损坏或脱落,连不上电脑

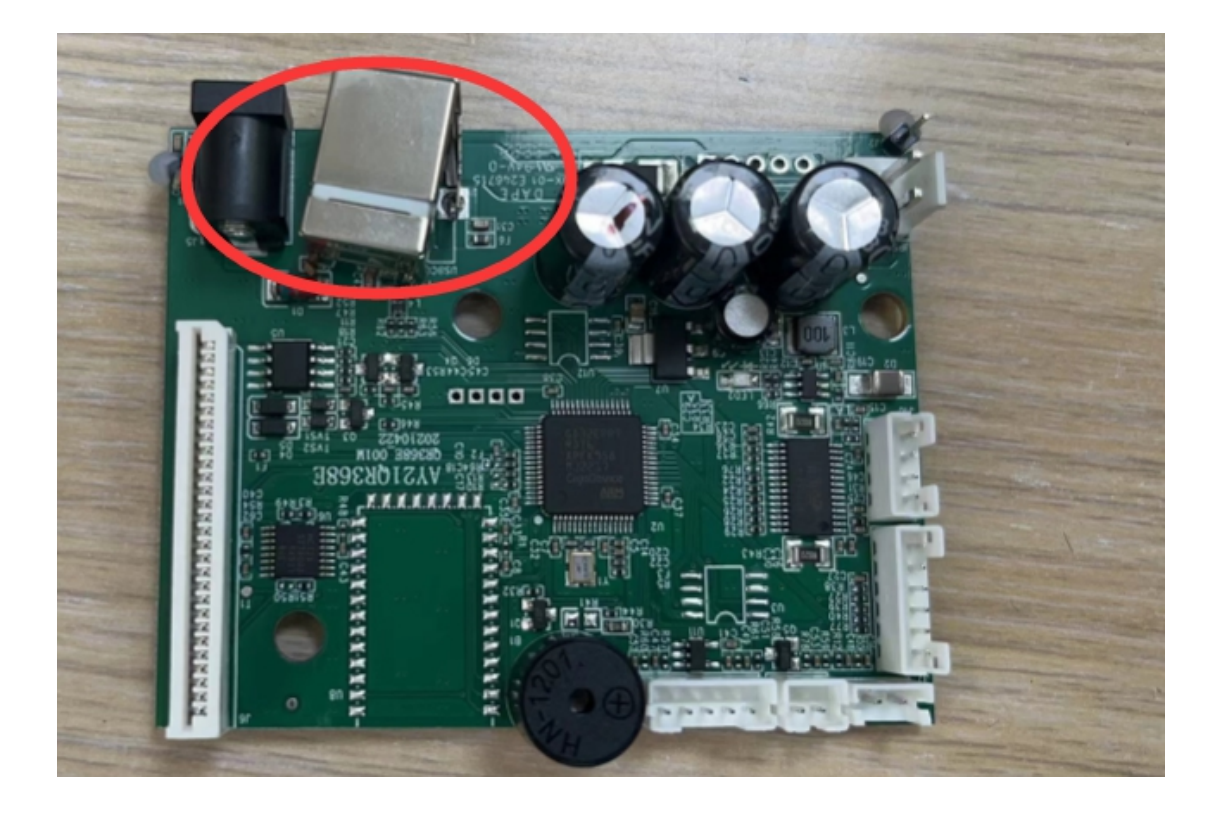

)打印内容错位

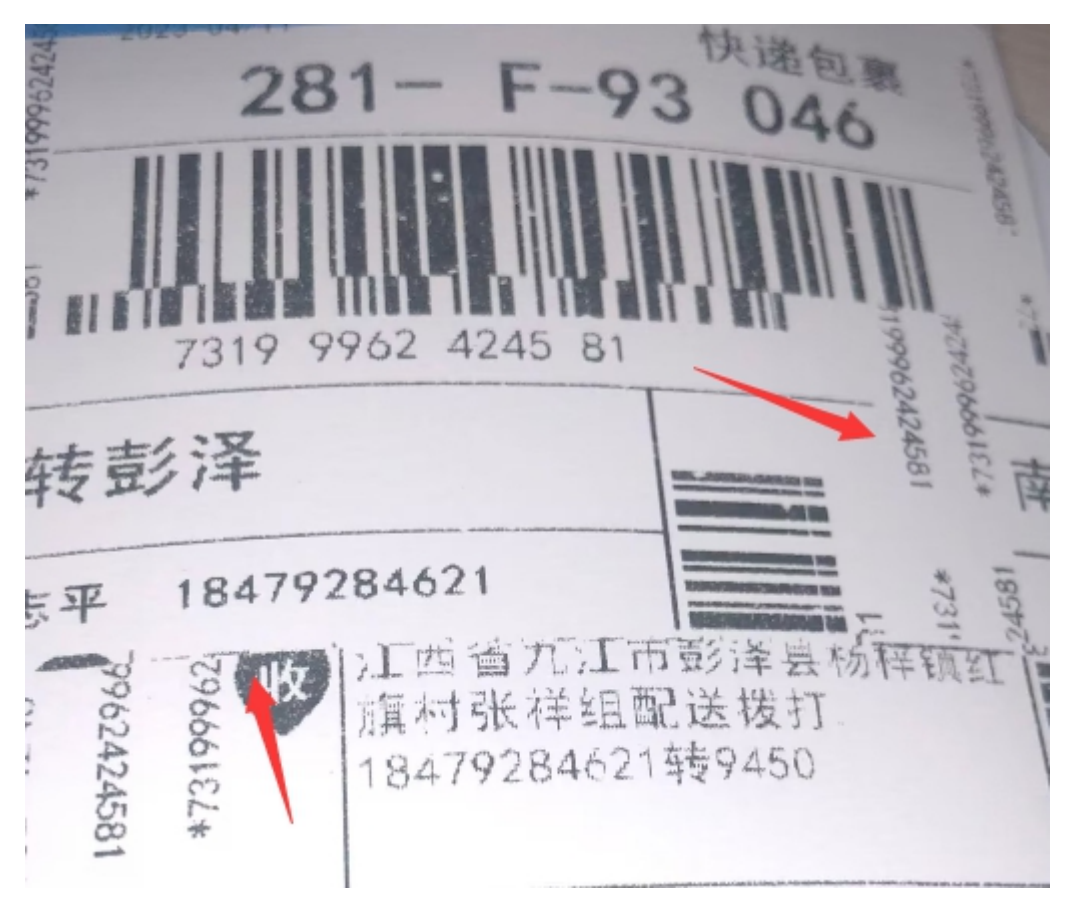

3)开不了机或者开机滴滴响

排除电源线问题,一般是主板问题,需要寄回检修

4) 打印不走纸

装好纸,绿灯情况下,按走纸键没有反应,需要寄回检修

# 问题十:电源线问题

1)开机滴滴响,无法进入待机状态,核实是否原装电源线 非原装电源线:建议客户更换原装电源线 原装电源线: 和打印机一起寄回检修 2)打印过程中突然断电,查看是否是原装电源线或寄回检修

3)开不了机,开机无反应:寄回检修

# 问题十一:其他硬件问题

1)开盖卡扣损坏,寄回检修

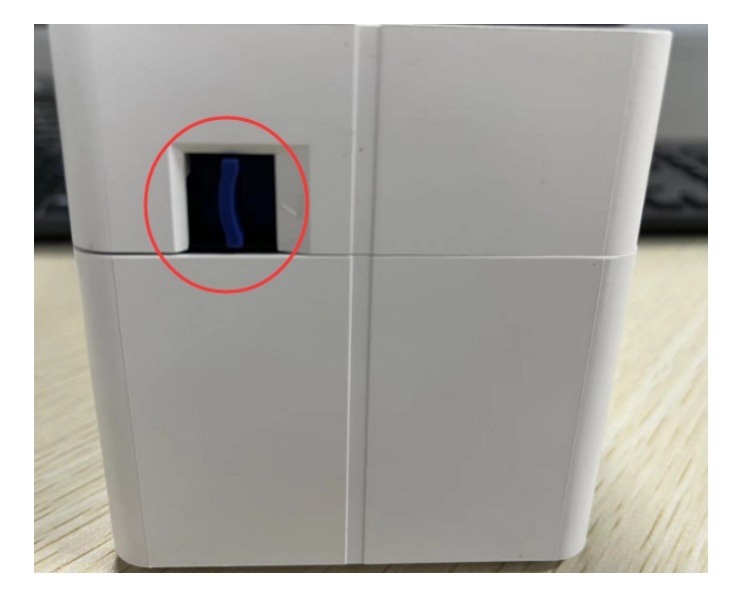

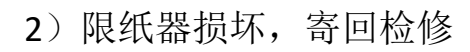

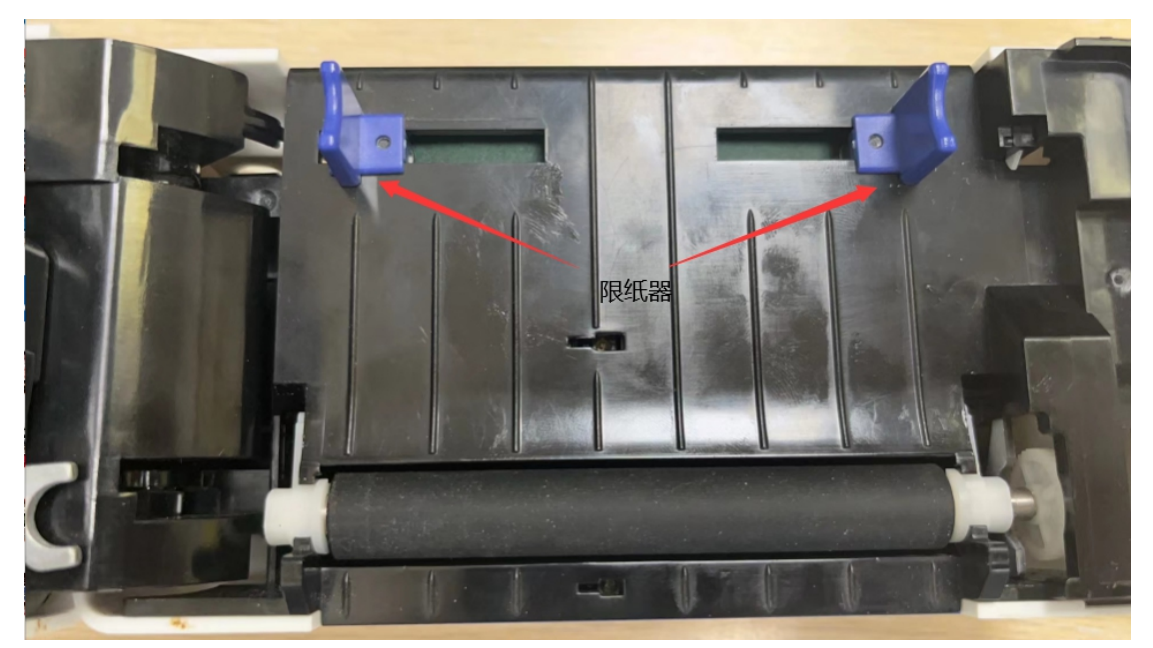

)胶辊轴套损坏,寄回检修

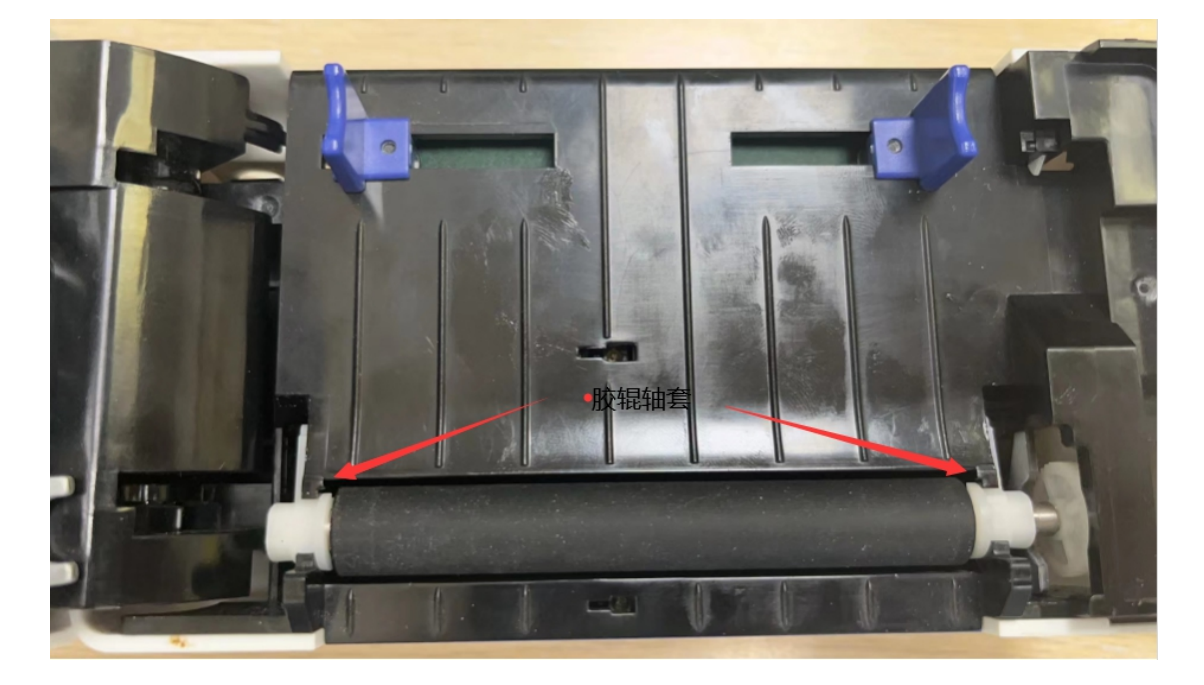

- )电机故障(不走纸或走不动纸),寄回检修
- )电源开关故障,寄回检修

# **2**、驱动安装及设置方法(以 **QR-368** 为例,操作相同)

# (**1**)驱动安装

### **1**)下载驱动

打开官网 www.qrprt.com==服务与支持==驱动下载==QR-368 系列资 料== 启锐标签打印机驱动.zip==保存到桌面==解压缩

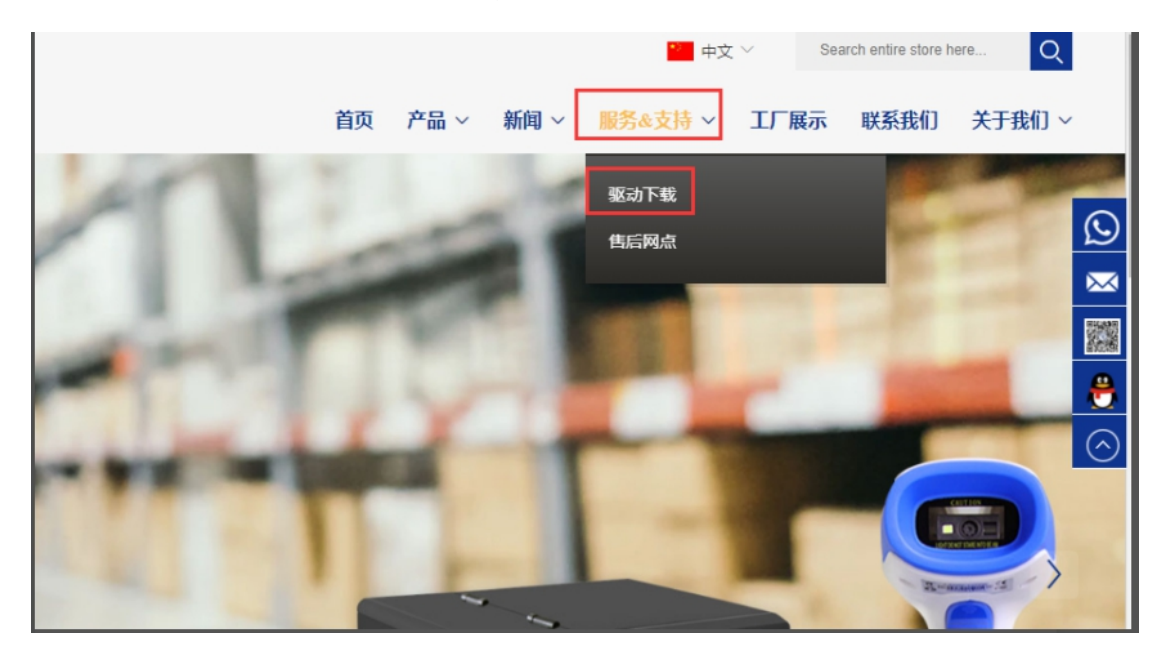

★首页 > 肌

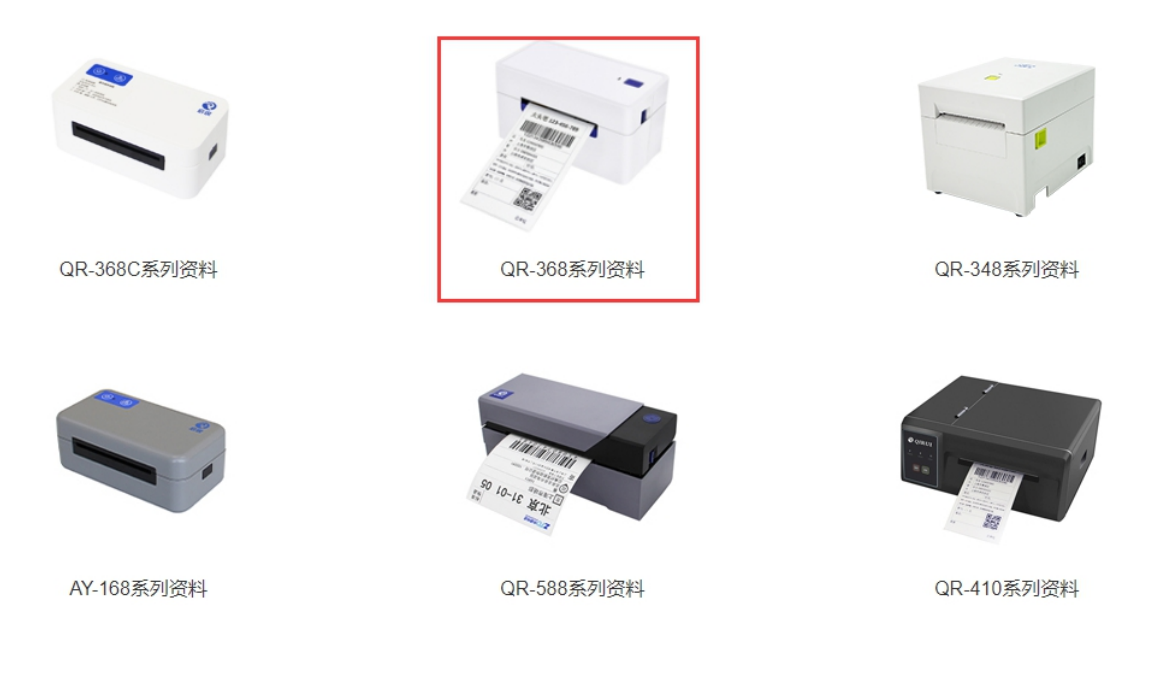

QR-368系列资料

 $\bar{z}$ 

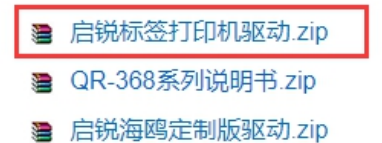

新建下载任务  $\times$ 网址: http://download.qrprt.com/QiRui\_Driver\_Windows.zip QiRui\_Driver\_Windows.zip 文件名: 6.70 MB 下载到: C:\Users' Desktop 剩: 55.93 GB 浏览  $\overline{\phantom{a}}$ 下载并打开 下載 取消

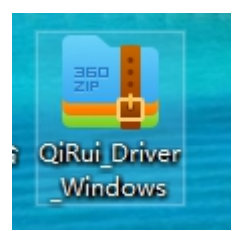

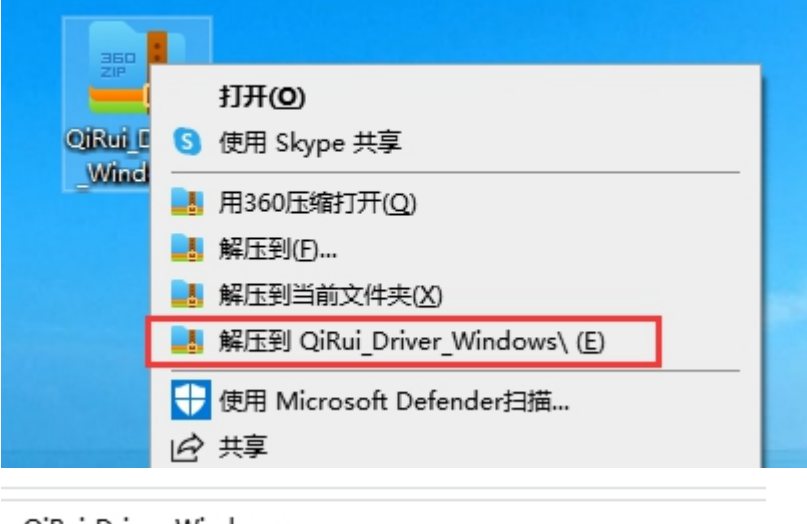

QiRui\_Driver\_Windows

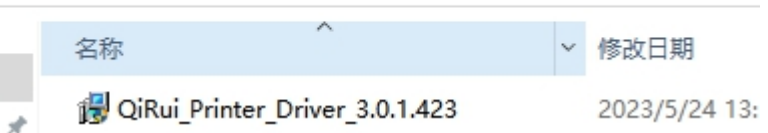

# **2**)安装驱动

打印机数据线和电源线连接好,打开后面的电源开关,双击解压缩好 的驱动,根据提示安装,直到安装成功

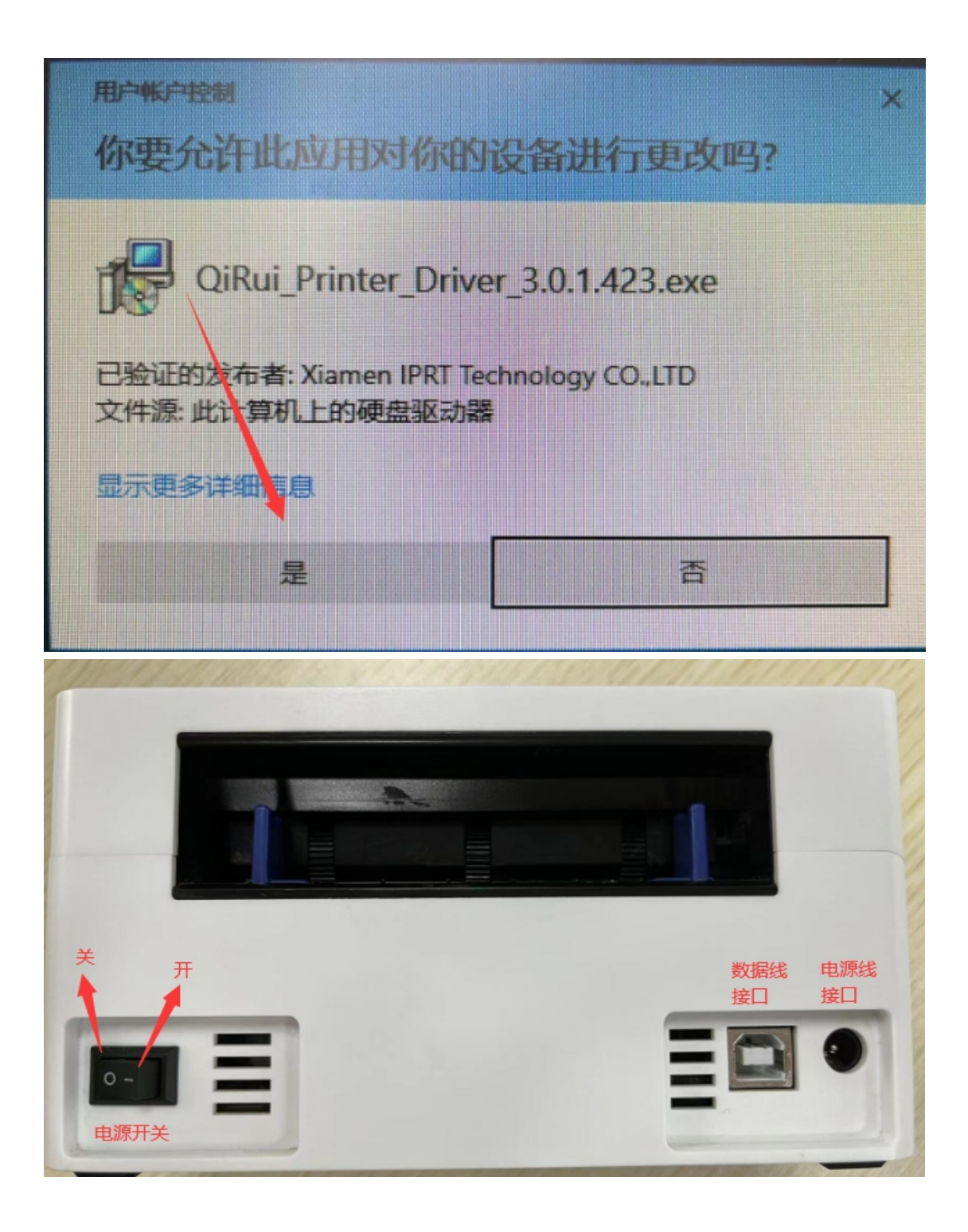

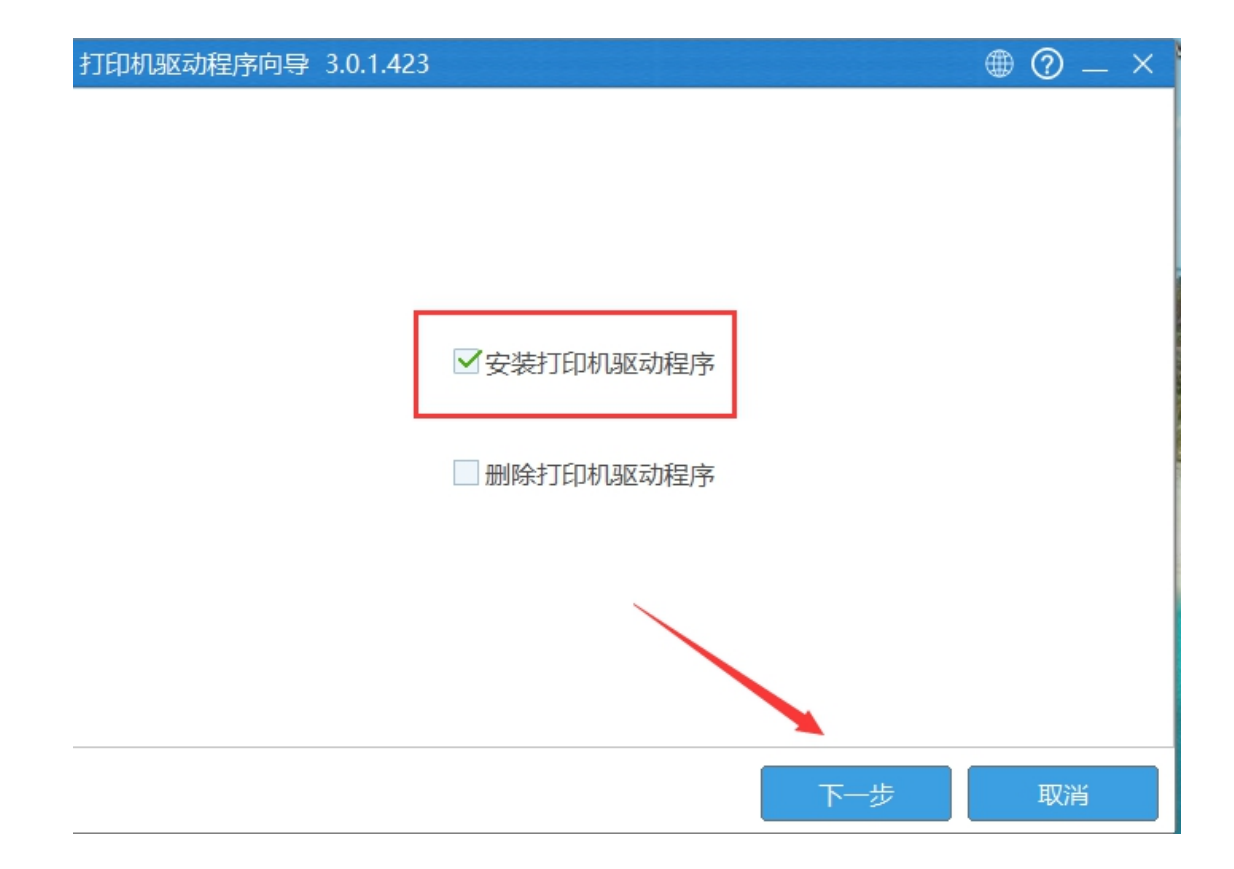

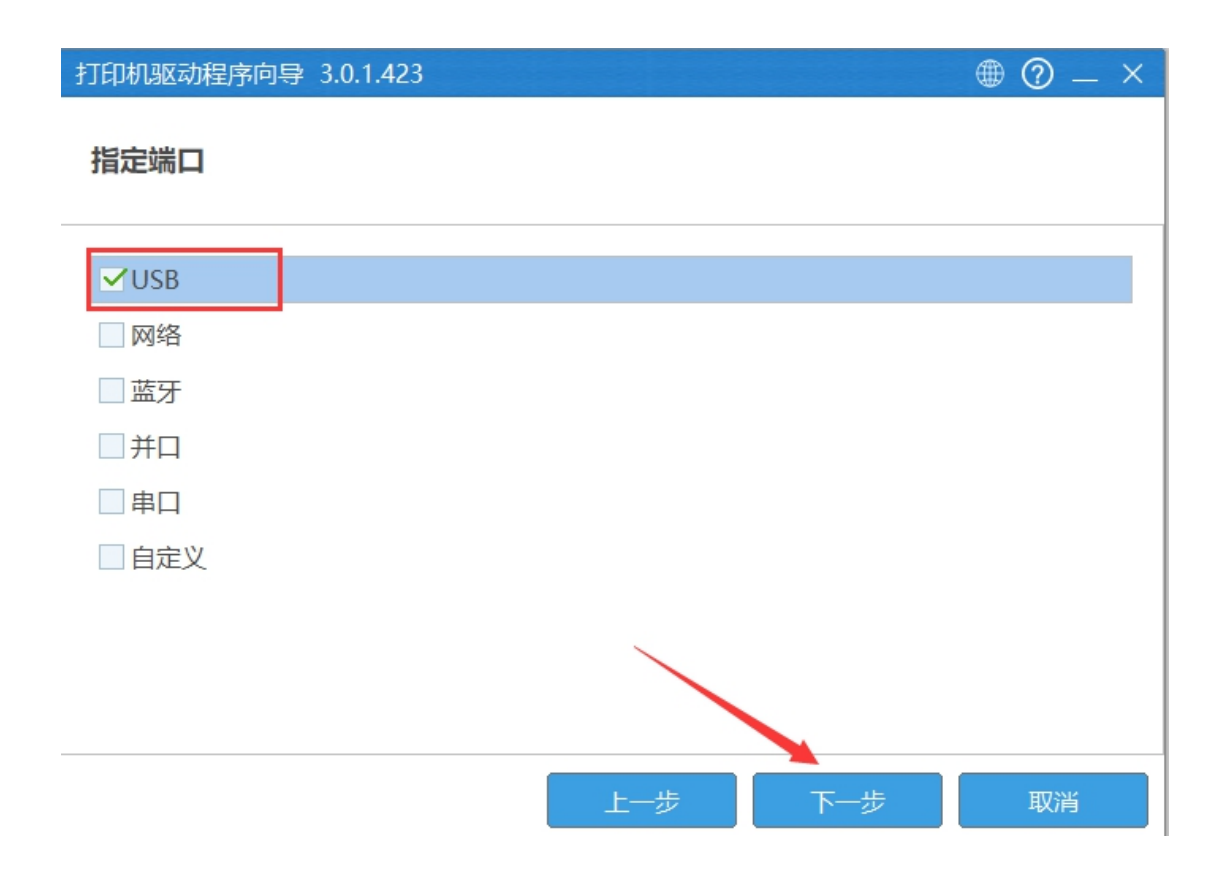

打印机驱动程序向导 3.0.1.423

 $\circledast \circledast = \times$ 

### 指定打印机型号

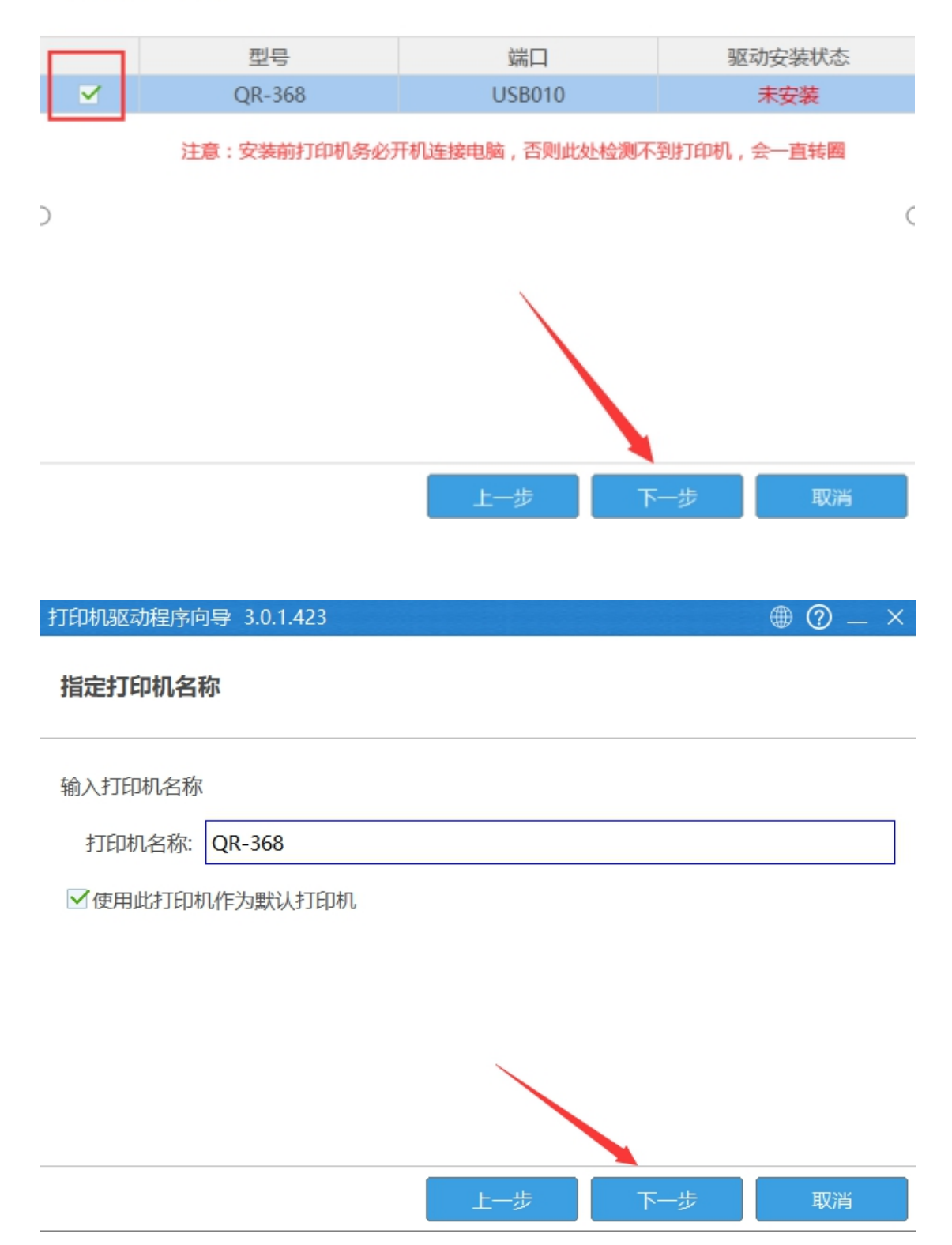

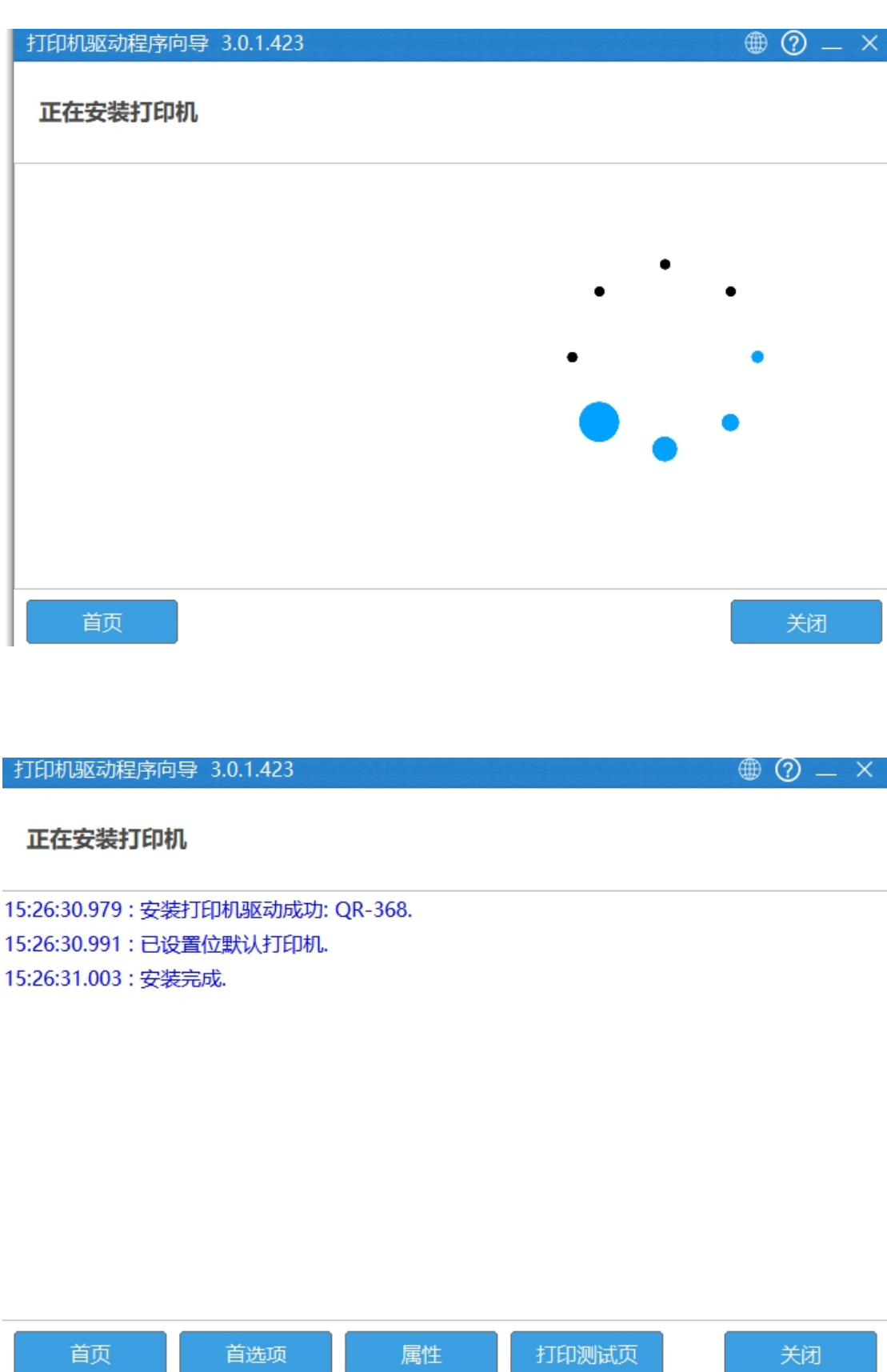

### **3**)打印测试页

①可以在安装的最后一步打印测试页

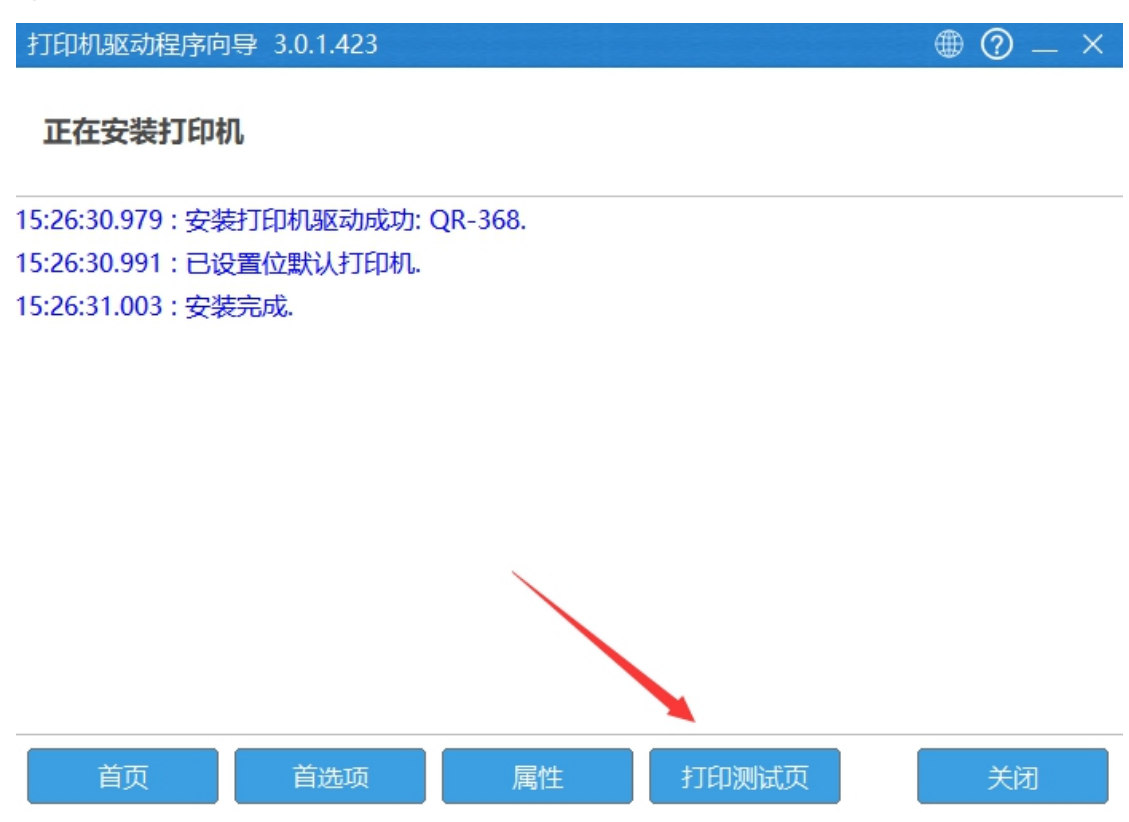

②也可以在驱动里打印测试页

控制面板==查看设备和打印机==QR-368==右击==第四行==打印机属 性==打印测试页

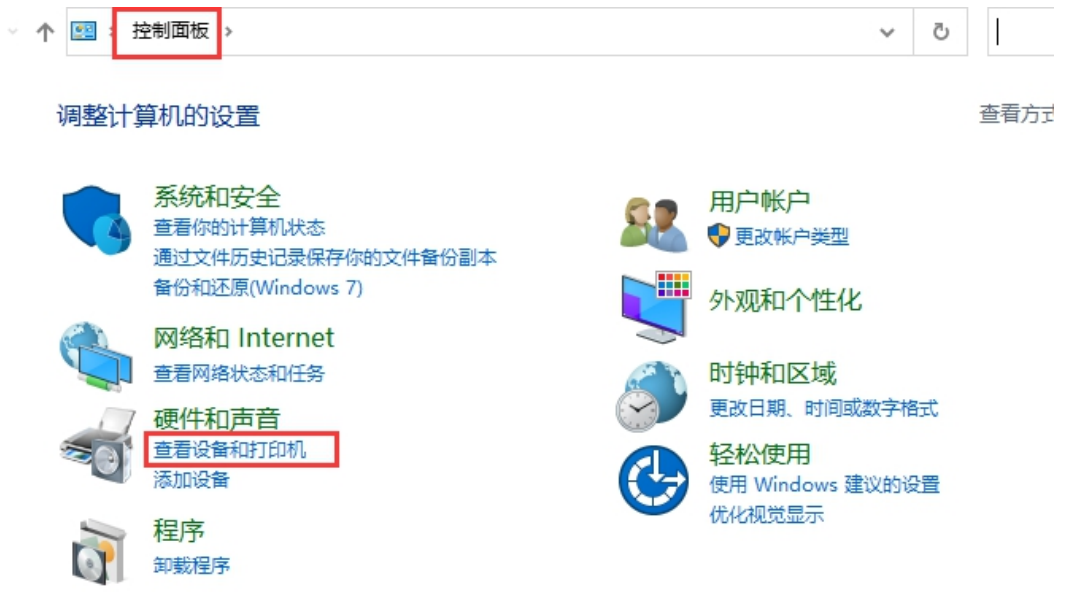

圖 > 控制面板 > 硬件和声音 > 设备和打印机

#### 时印机

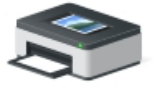

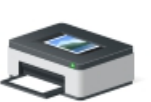

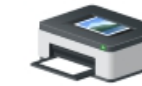

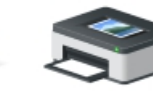

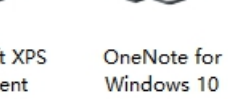

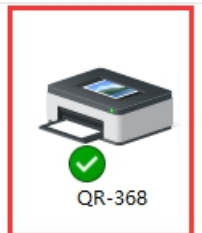

**HP LaserJet** Professional M1210 MFP Series Fax

**HP** LaserJet Professional M1213nf MFP

Microsoft Print to PDF

Microsoft XPS Document Writer

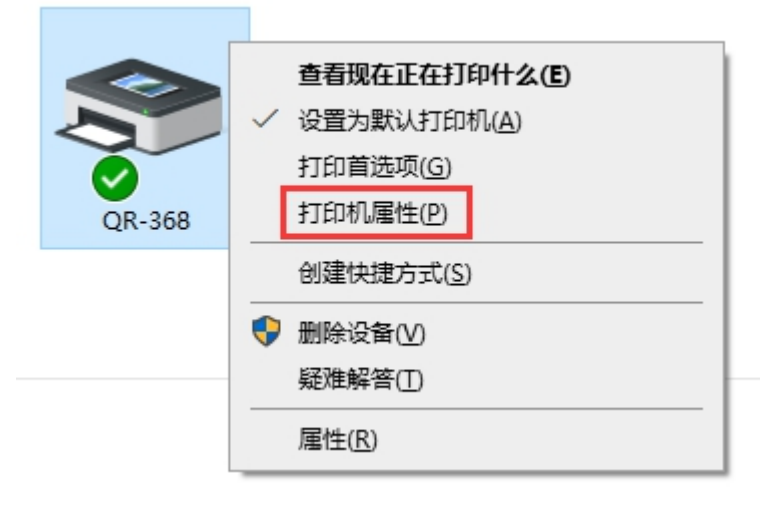

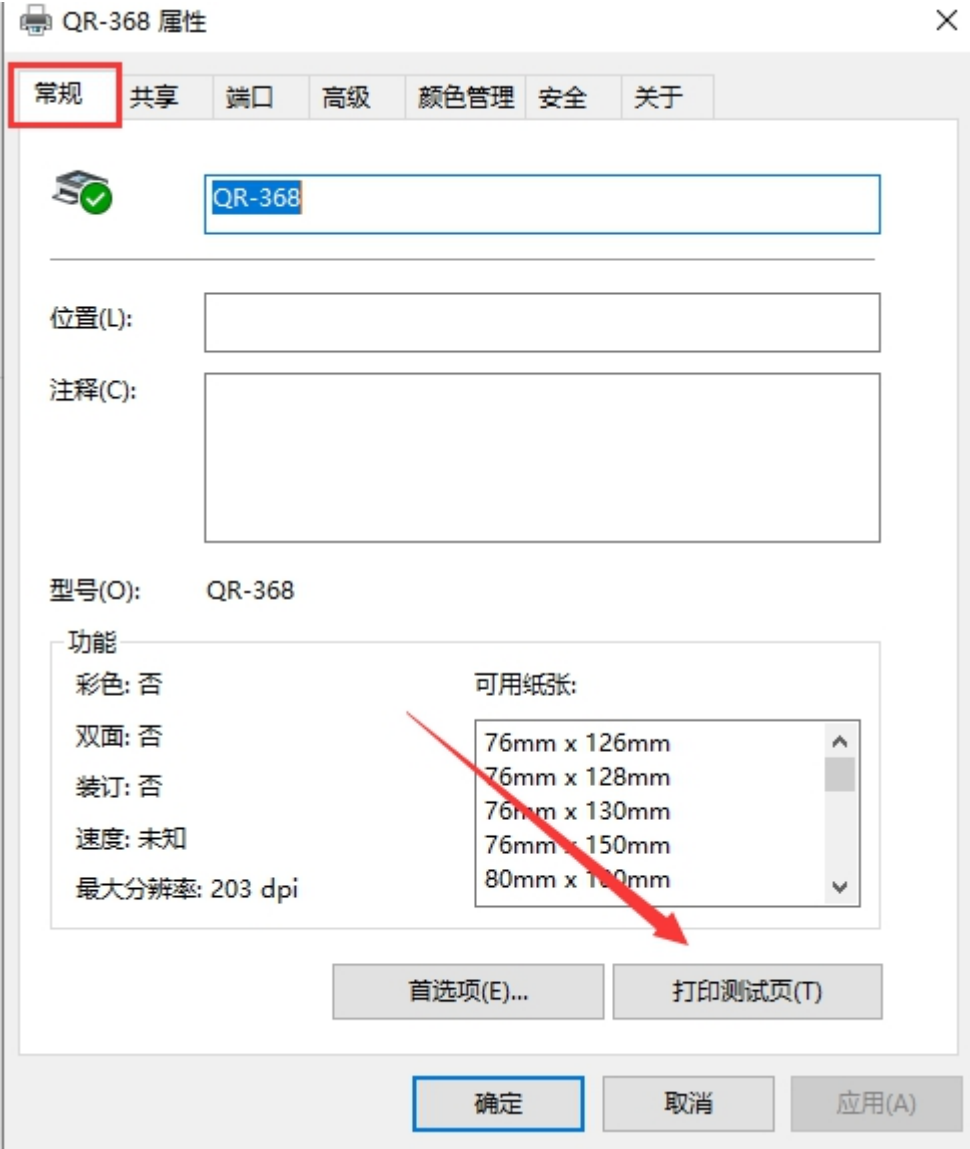

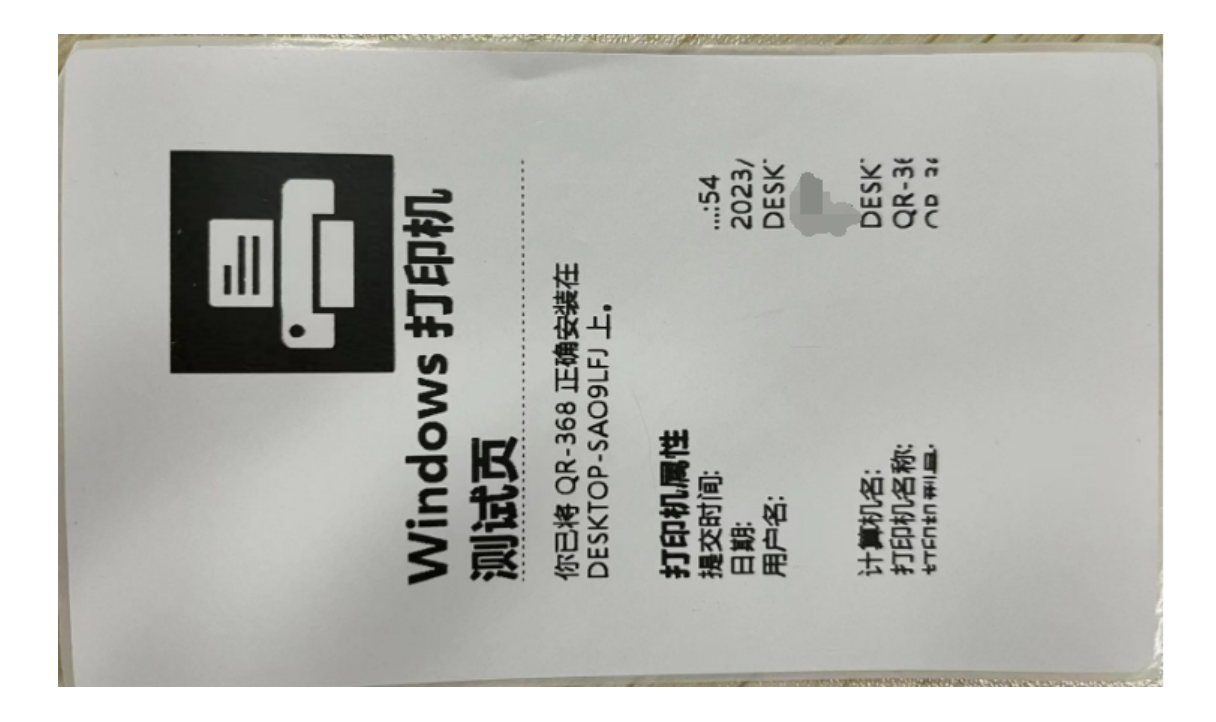

# (**2**)驱动设置

### **1**)设置纸张规格

控制面板===查看设备和打印机===QR-368===右击===打印首选项=== 卷===默认纸张===选择相应的纸张规格

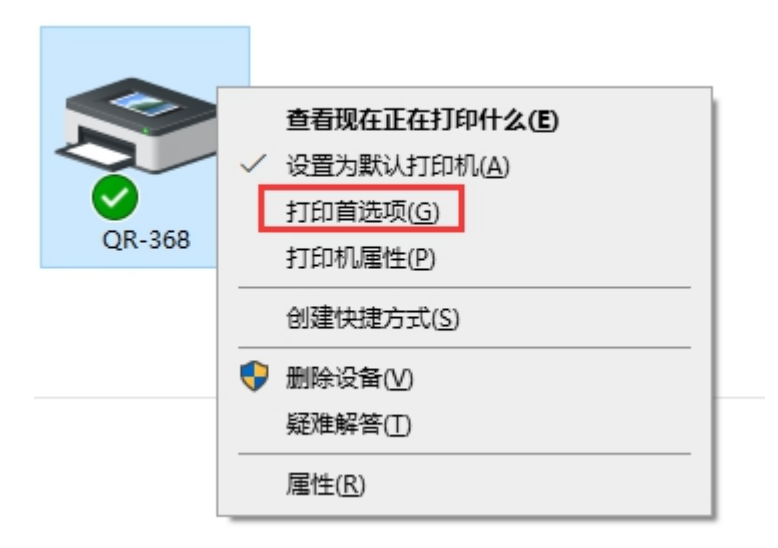

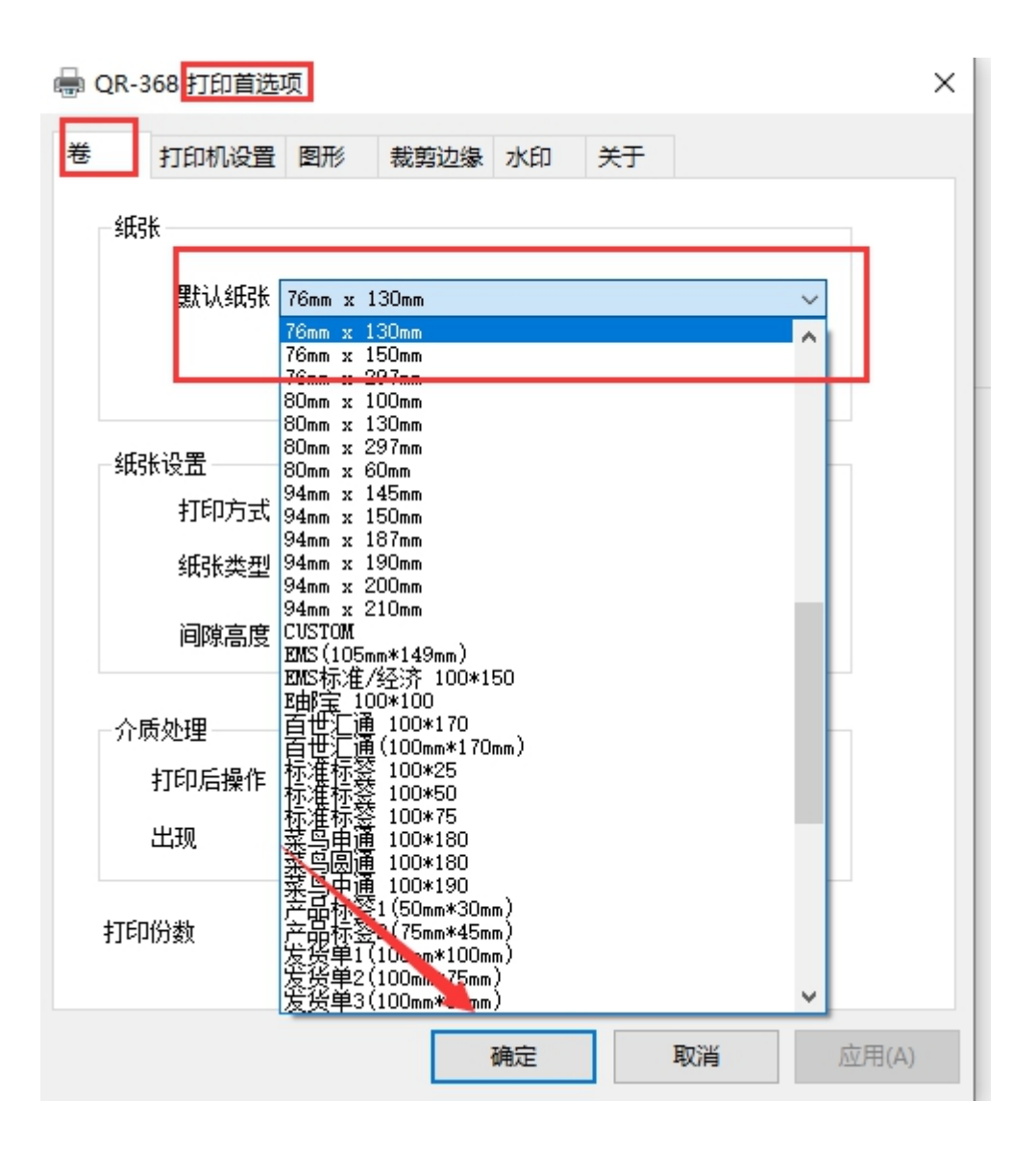

### **2**)添加纸张规格

控制面板===查看设备和打印机===QR-368===右击===打印首选项=== 卷===新增,设置好后默认纸张那里选择添加好的纸张规格即可

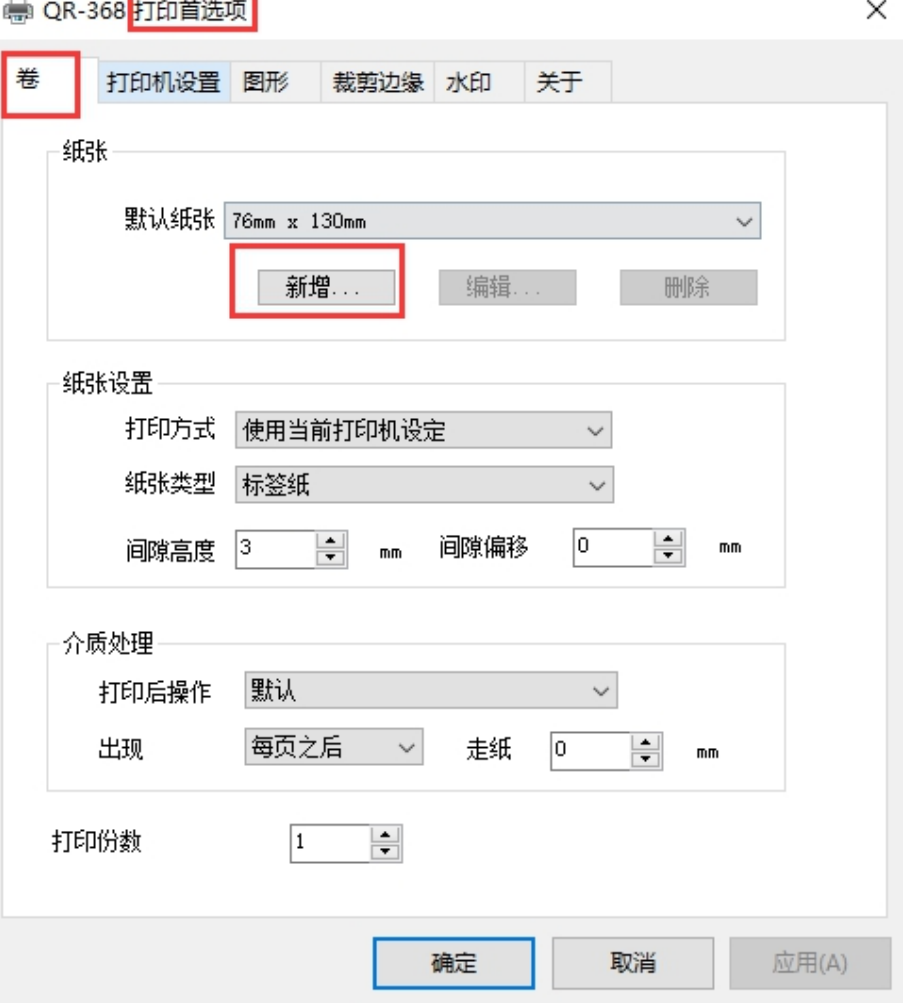

i.

增加纸张  $\times$ 预览 卷  $50*40$ 名称 类 Ų 宽度 标签大小 高度 1  $\boxed{50}$  $\sqrt{m}$ 宽度 1<sub>m</sub> 默认都是0 边距一  $\boxed{0.00}$  $\boxed{0.00}$  $\mathsf{m}\mathsf{m}$ 左 右  $mm$  $\frac{1}{\sqrt{2}}$ **左**  $\boxed{0.00}$  $0.00$  $\pm$ mm  $\overline{\mathcal{D}}$  $mm$ 确定 取消

● QR-368 打印首选项

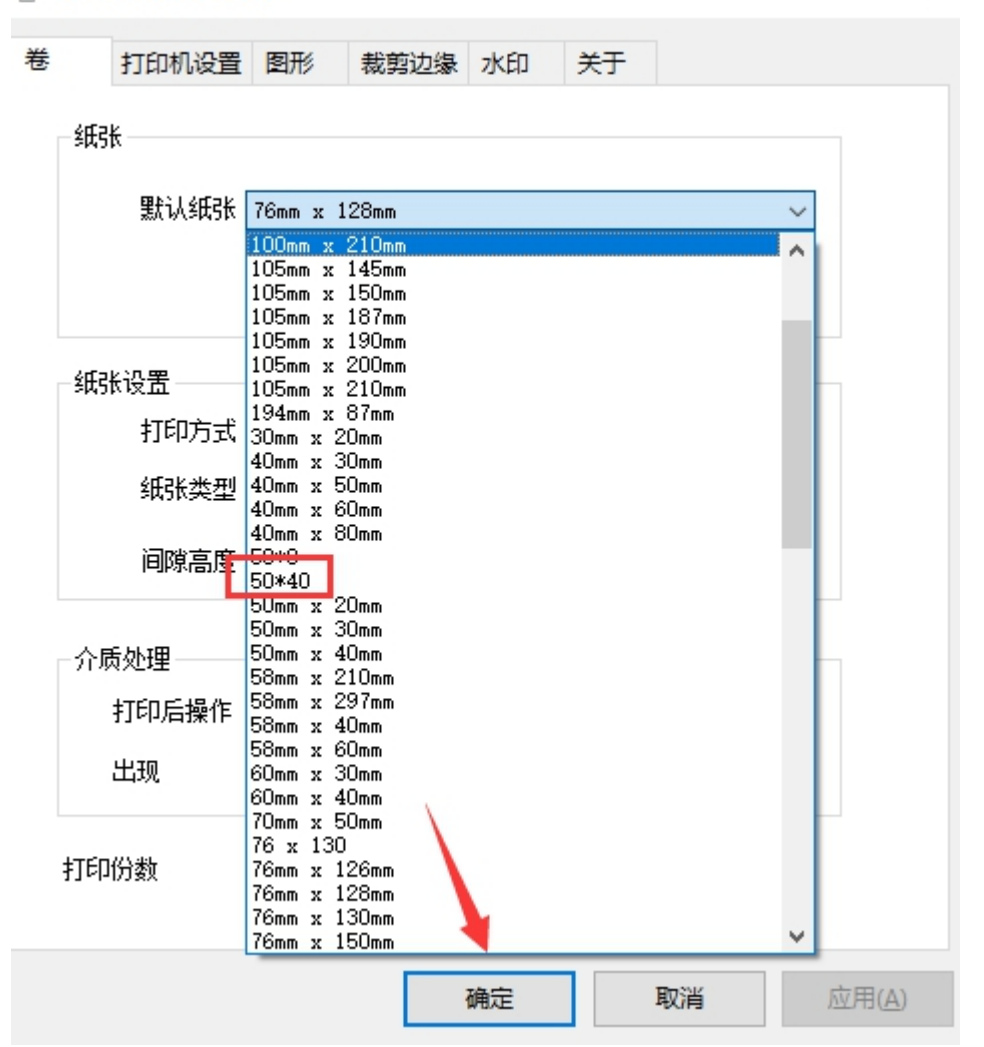

 $\times$ 

### **3**)设置旋转

控制面板===查看设备和打印机===QR-368===右击===打印首选项== 打印机设置===打印方向

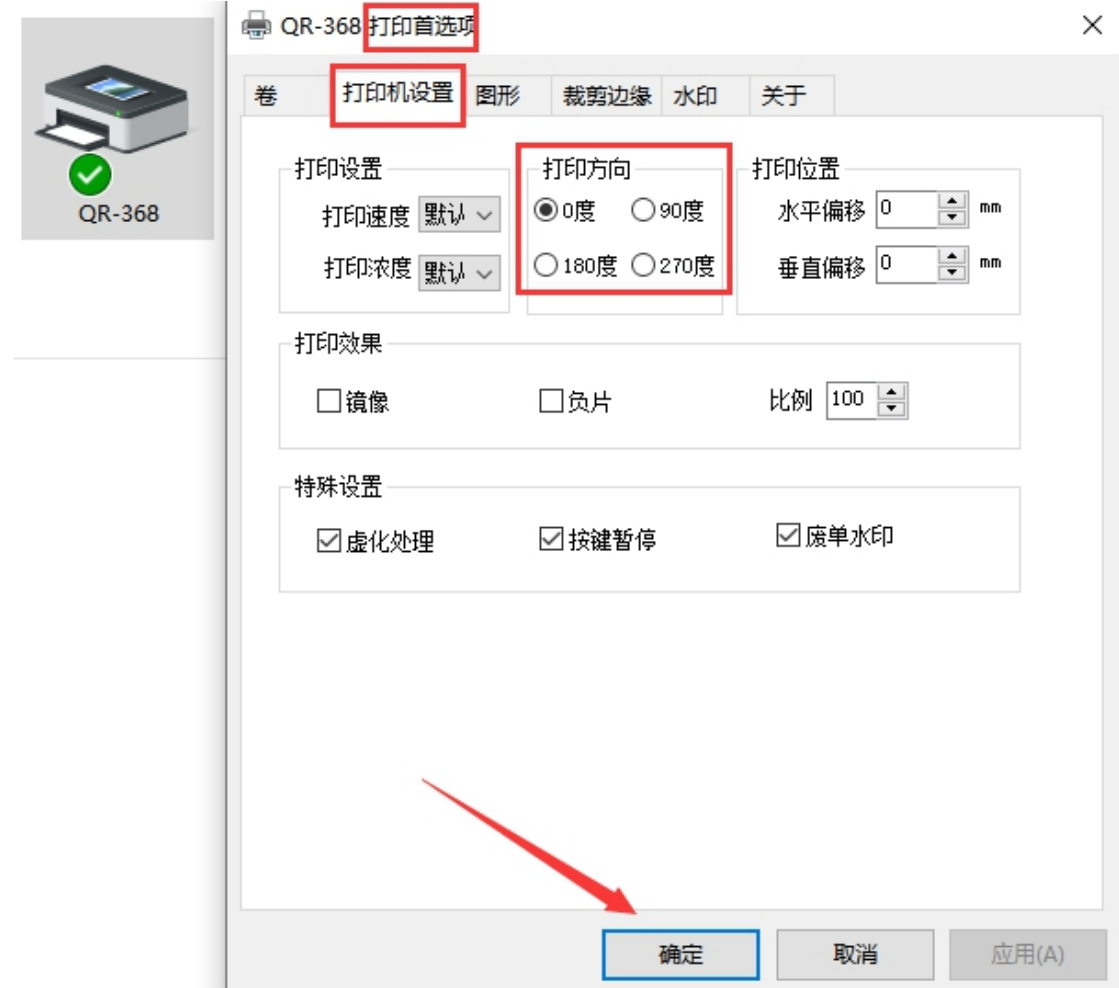

# **4**)设置偏移

控制面板===查看设备和打印机===QR-368===右击===打印首选项== 打印机设置===打印位置

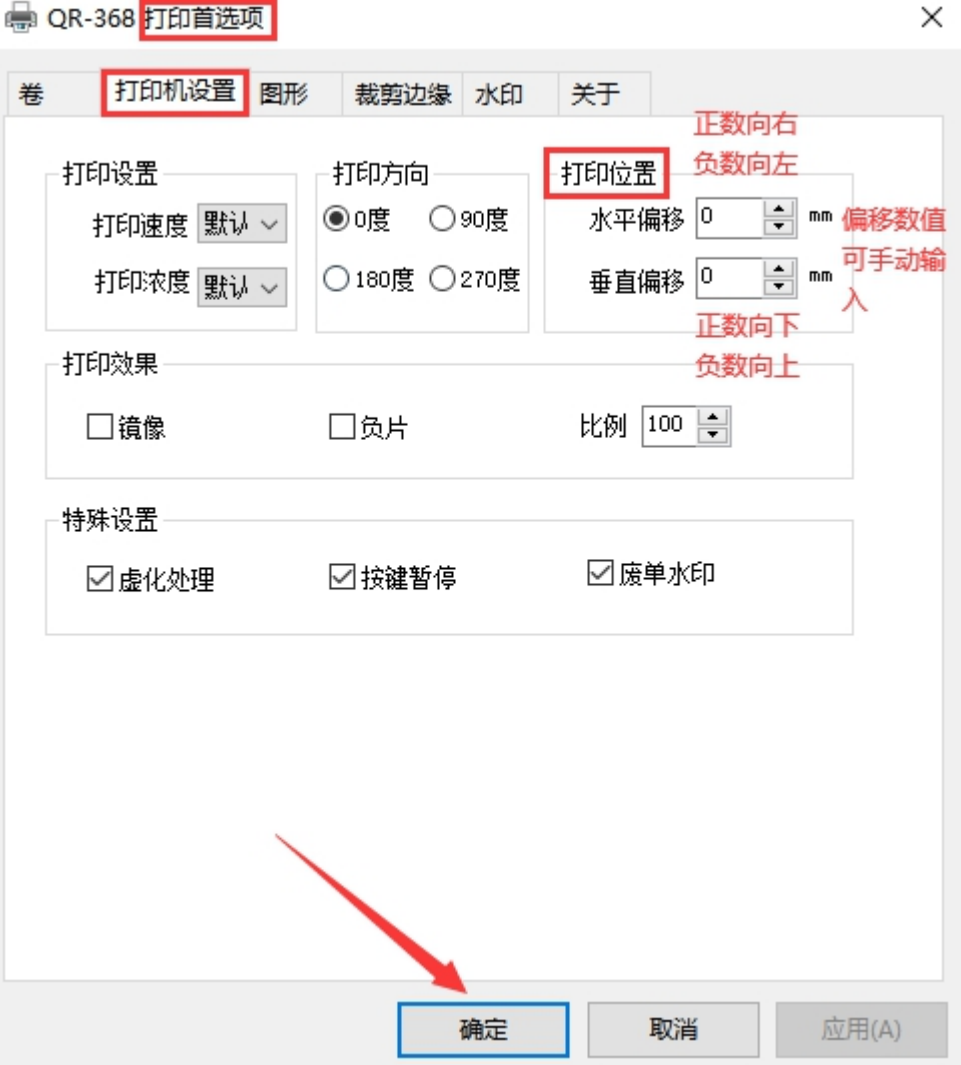

### **5**)设置打印速度

控制面板===查看设备和打印机===QR-368===右击===打印首选项== 打印机设置===打印设置===打印速度 一般默认就是最快的速度(2 较慢,6 最快)

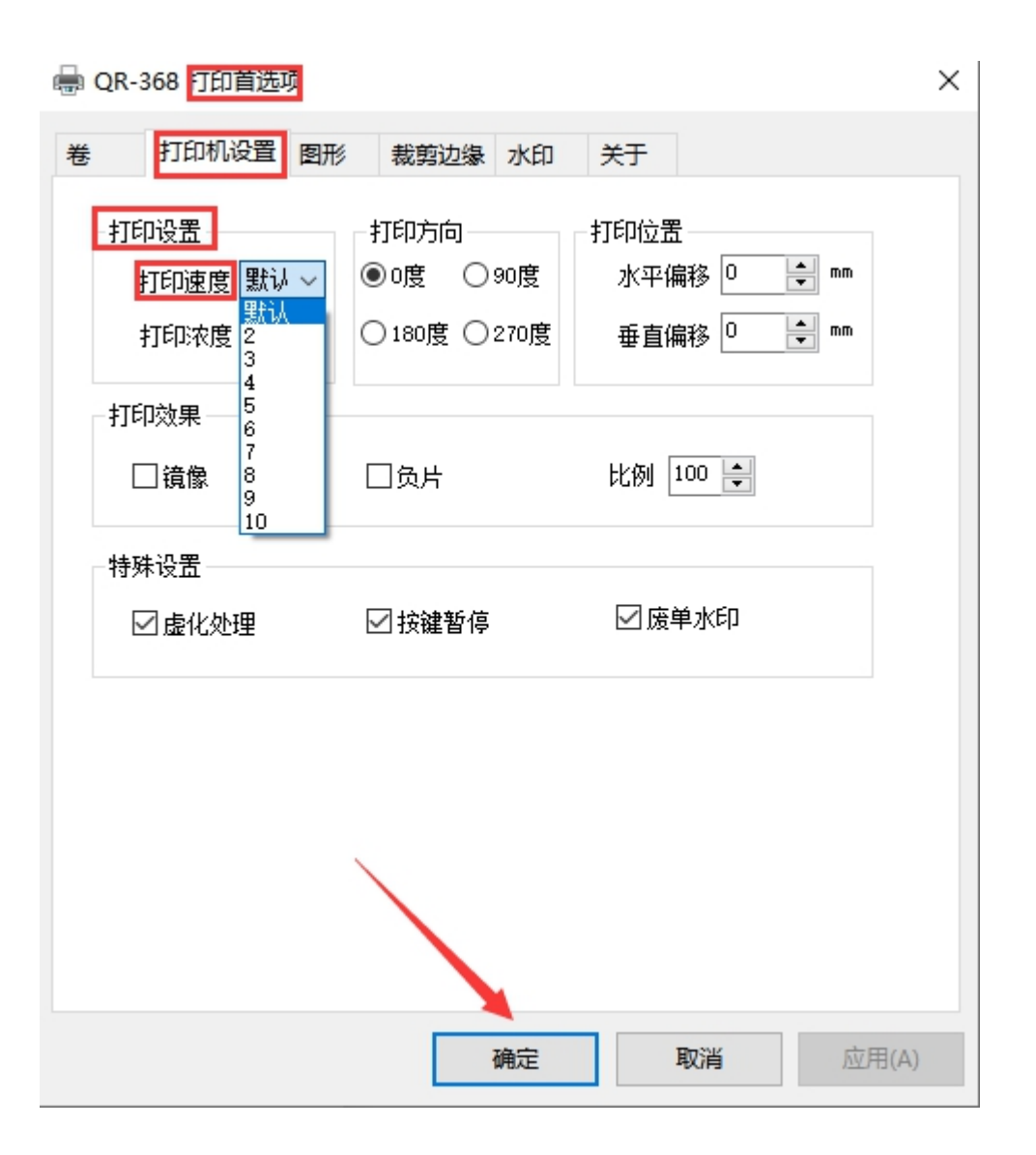

### **6**)设置打印浓度

控制面板===查看设备和打印机===QR-368===右击===打印首选项== 打印机设置===打印设置==打印浓度 打印浓度默认是 8(1 最淡,15 最深)

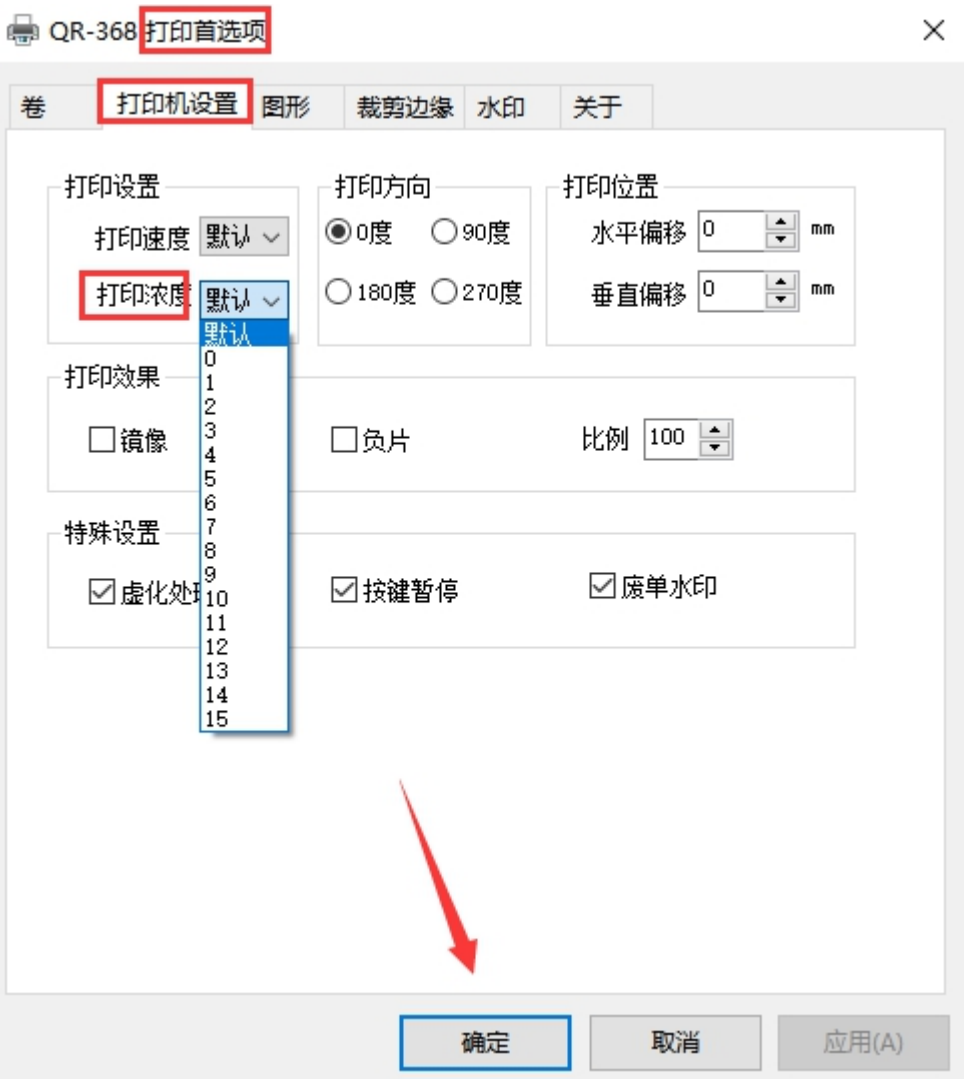

# (**3**)驱动卸载

双击下载的驱动,根据提示卸载,删除成功后关闭页面 如果一次卸载不成功,可以多卸载几次

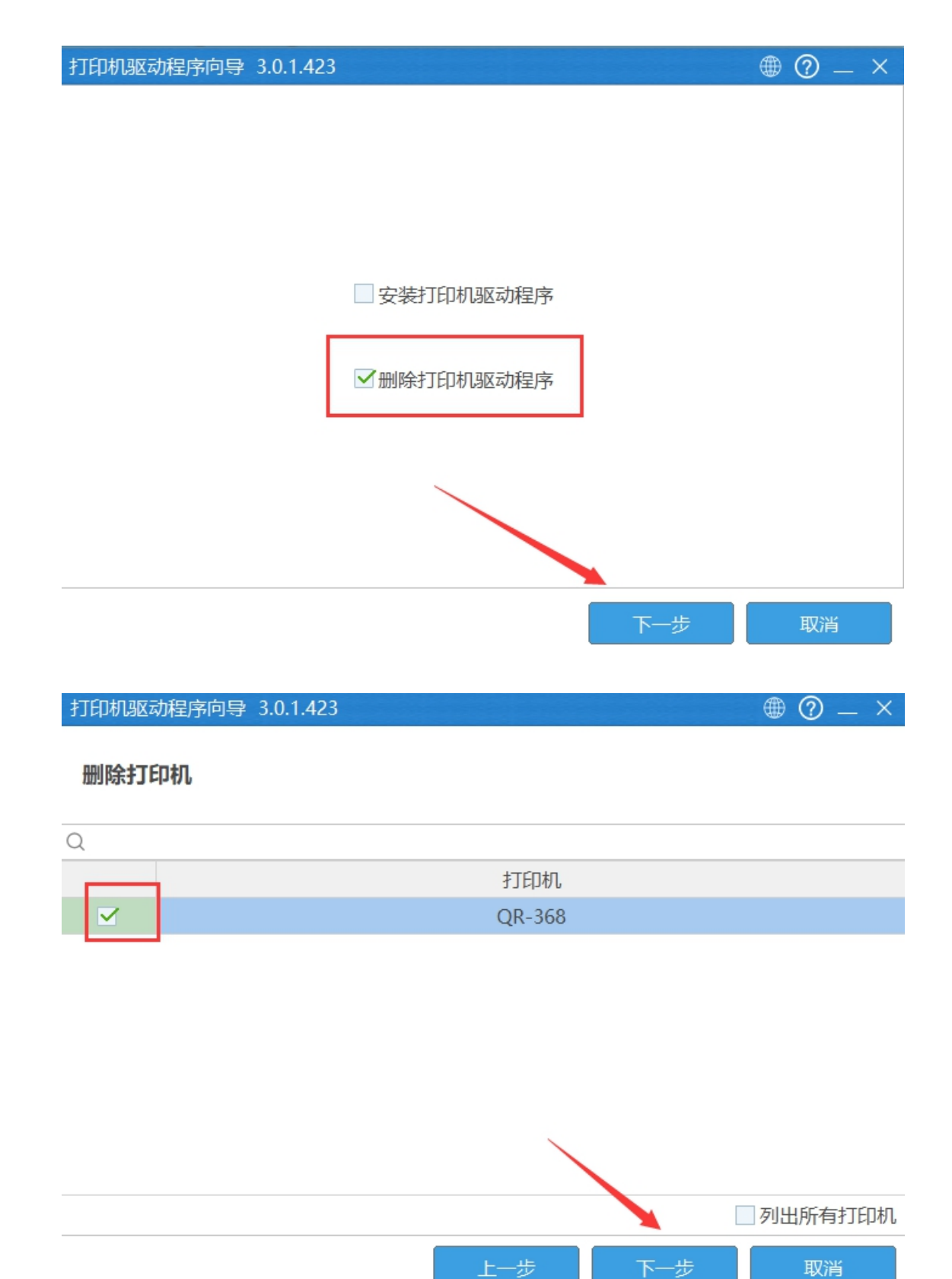

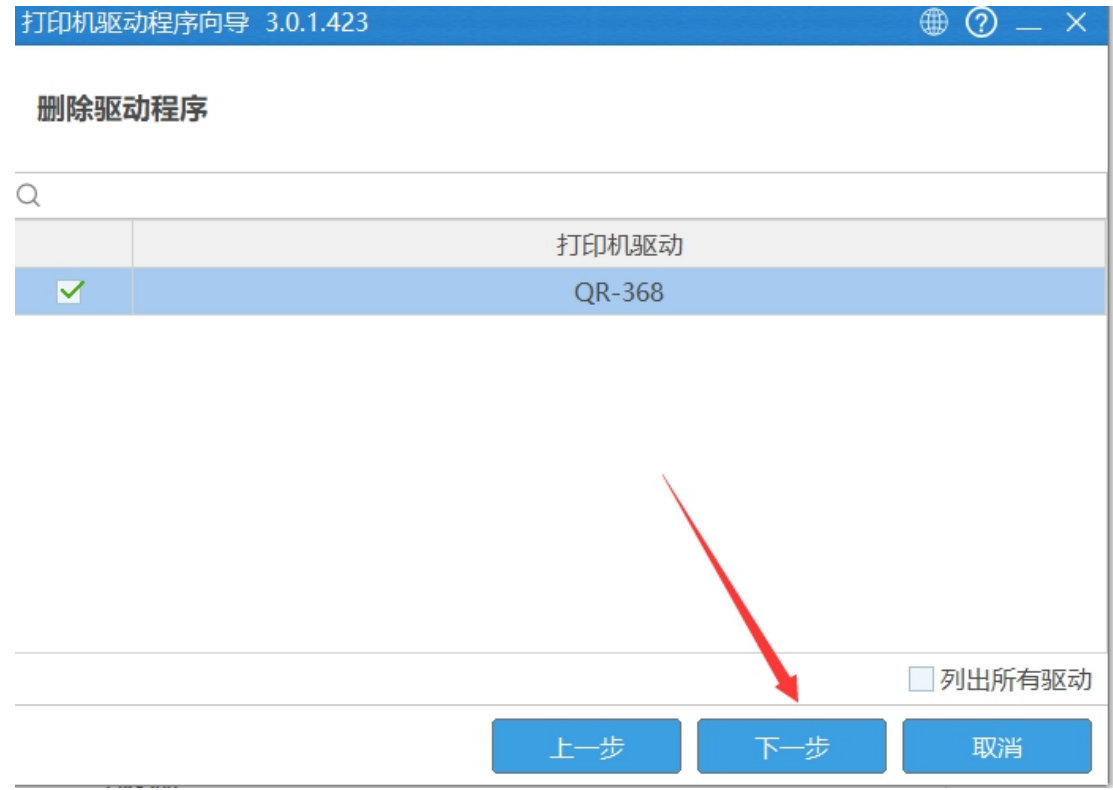

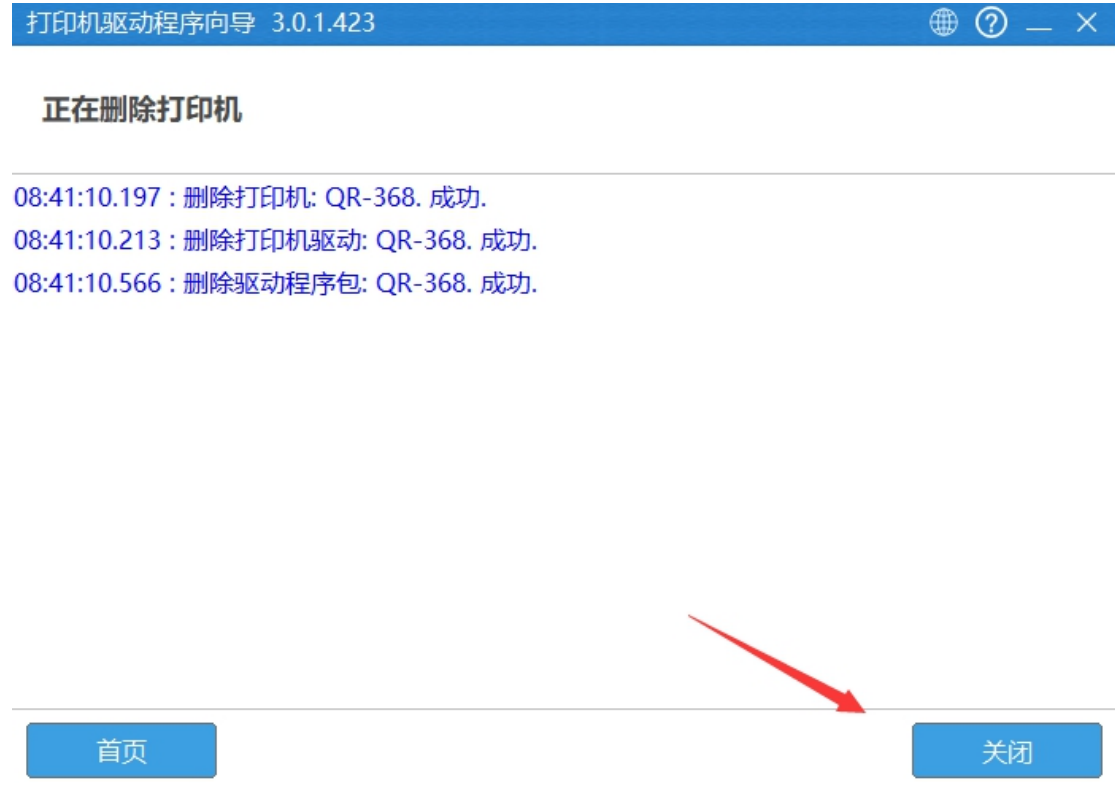